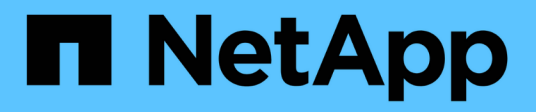

# **Instalación de Microsoft Windows**

OnCommand Insight

NetApp April 01, 2024

This PDF was generated from https://docs.netapp.com/es-es/oncommand-insight/install-windows/datasource-support-information.html on April 01, 2024. Always check docs.netapp.com for the latest.

# **Tabla de contenidos**

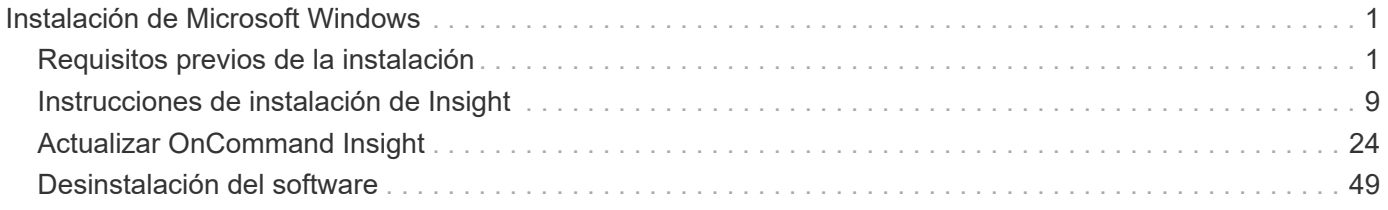

# <span id="page-2-0"></span>**Instalación de Microsoft Windows**

# <span id="page-2-1"></span>**Requisitos previos de la instalación**

Antes de instalar OnCommand Insight, debe descargar la versión de software actual, adquirir la licencia correspondiente y configurar el entorno.

Antes de instalar OnCommand Insight, asegúrese de que dispone de lo siguiente:

- Los archivos de software OnCommand Insight en el paquete de instalación descargado para la versión actual
- Una licencia para utilizar la versión de OnCommand Insight descargada
- El entorno mínimo de hardware y software

El producto actual puede consumir recursos de hardware adicionales (debido a la funcionalidad mejorada del producto OnCommand Insight) que no se consumieron en versiones anteriores del producto de OnCommand Insight.

- Un plan de implementación que incluye las configuraciones de hardware y red para el servidor OnCommand Insight, almacén de datos e informes y unidades de adquisición remota.
- Software de análisis de virus deshabilitado

Durante la instalación de OnCommand Insight, debe desactivar por completo todos los detectores de virus. Tras la instalación, las rutas utilizadas por el componente de Insight (rutas de instalación, copia de seguridad y archivado) deben excluirse del análisis de virus, además de excluir la totalidad sanscreen directorio de la exploración.

Además, debe excluir la carpeta IBM/DB2 (por ejemplo, *C:\Archivos de programa\IBM\DB2*) de la exploración antivirus tras la instalación.

Si está realizando una instalación completa como actualización o como migración al hardware nuevo y el sistema existente contiene una configuración de seguridad no predeterminada, debe realizar una copia de seguridad de la configuración de seguridad antes de realizar la instalación. Una vez finalizada la instalación, debe restaurar la configuración de seguridad antes de restaurar el servidor (que incluye la unidad de adquisición local) o la base de datos del almacén de datos.debe restaurar la configuración de seguridad en todos los servidores Insight antes de restaurar la base de datos DWH.

Para la actualización in situ (disponible solo para Insight Server), la configuración de seguridad se gestiona correctamente y no es necesario restaurarla.

Utilice la securityadmin para crear una copia de seguridad de la configuración y restaurar la configuración guardada. Para obtener más información, busque securityadmin En el centro de documentación de OnCommand Insight: <http://docs.netapp.com/oci-73/index.jsp>

# **Planificación de la implementación**

Τ.

Para garantizar una correcta implementación, debe tener en cuenta algunos elementos del sistema antes de instalar OnCommand Insight.

# **Acerca de esta tarea**

La planificación de la puesta en marcha de Insight incluye aspectos como los siguientes:

- Arquitectura de Insight
- Los componentes de red que se van a supervisar
- Requisitos previos de la instalación de Insight y del servidor
- Requisitos del navegador web de Insight

# **Información de soporte de fuentes de datos**

Como parte de la planificación de la configuración, debe asegurarse de que Insight pueda supervisar los dispositivos del entorno. Para ello, puede consultar la matriz de compatibilidad del origen de datos para obtener información detallada sobre los sistemas operativos, dispositivos específicos y protocolos. Es posible que algunas fuentes de datos no estén disponibles en todos los sistemas operativos.

## **Ubicación de la versión más actualizada de Data Source Support Matrix**

La matriz de compatibilidad con orígenes de datos de OnCommand Insight se actualiza con cada versión de service pack. La versión más reciente del documento se encuentra en la ["Sitio de soporte de NetApp".](https://mysupport.netapp.com/api/content-service/staticcontents/content/products/oncommandinsight/DatasourceSupportMatrix_7.3.x.pdf) .

# **Identificación de dispositivo y planificación del origen de datos**

Como parte de la planificación de la implementación, debe recopilar información sobre los dispositivos del entorno.

Necesita el siguiente software, conectividad e información sobre cada dispositivo del entorno:

- La dirección IP o el nombre de host que puede resolver el servidor OCI
- Nombre de inicio de sesión y contraseña
- Tipo de acceso al dispositivo, por ejemplo, controlador y estación de gestión

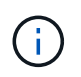

El acceso de sólo lectura será suficiente para la mayoría de los dispositivos, pero algunos requieren permisos de administrador.

- Conectividad de puerto al dispositivo en función de los requisitos del puerto de origen de datos
- En el caso de los switches, cadena de comunidad de solo lectura de SNMP (ID de usuario o contraseña para otorgar acceso a los switches)
- Cualquier software de terceros necesario en el dispositivo, por ejemplo, capacitador de soluciones.
- Consulte la "referencia de origen de datos específica del proveedor" en la Ayuda de la interfaz de usuario web o en la *Guía de configuración y administración de OnCommand Insight* para obtener más información sobre los permisos y requisitos del origen de datos.

## **Tráfico de red generado por OnCommand Insight**

El tráfico de red que genera OnCommand Insight, la cantidad de datos procesados que pasa por la red y la carga que OnCommand Insight coloca en los dispositivos difieren en

# función de muchos factores.

El tráfico, los datos y la carga difieren entre los entornos en función de los siguientes factores:

- Los datos sin formato
- Configuración de dispositivos
- Topología de puesta en marcha de OnCommand Insight
- Diferentes intervalos de sondeo de origen de datos de inventario y rendimiento, que se pueden reducir para permitir la detección de dispositivos lentos o conservar ancho de banda

Los datos de configuración sin formato que recopila OnCommand Insight pueden variar significativamente.

El ejemplo siguiente ilustra cómo pueden variar los datos de configuración y cómo el tráfico, los datos y la carga se ven afectados por muchos factores de configuración. Por ejemplo, puede tener dos matrices con 1,000 discos cada una:

- Arreglo 1: Tiene 1,000 discos SATA, todos de 1 TB de tamaño. Los 1,000 discos se encuentran en un pool de almacenamiento, y hay 1,000 LUN, todos presentados (asignados y enmascarados) a los mismos 32 nodos de un clúster ESX.
- Cabina 2: Cuenta con 400 discos de datos de 2 TB, 560 600 discos FC de GB y 40 SSD. Hay 3 pools de almacenamiento, pero 320 de los discos FC se utilizan en grupos RAID tradicionales. Las LUN talladas en los grupos de RAID utilizan un tipo de máscara tradicional (symmaskdb), mientras que las LUN basadas en pools con thin provisioning utilizan un tipo de máscara más reciente (acceso simbólico). Se presentan 600 LUN en 150 hosts diferentes. Hay 200 BCVs (volúmenes de réplica de bloque completo de 200 de los 600 LUN). También hay 200 volúmenes R2, volúmenes de réplica remota de volúmenes que existen en una cabina de un sitio diferente.

Cada una de estas cabinas tiene 1,000 discos y 1,000 volúmenes lógicos. Pueden ser físicamente idénticos en la cantidad de espacio de rack que consumen en el centro de datos e incluso pueden ejecutar el mismo firmware, pero la segunda cabina es mucho más compleja en su configuración que la primera cabina.

# **Desablación del software de detección de virus**

Si el software antivirus está activo en el sistema, se produce un error en la instalación de OnCommand Insight. Puede evitar este problema deshabilitando el software de análisis de virus antes de la instalación.

Para evitar un fallo de instalación debido al software de análisis antivirus activo, durante la instalación de cada componente de OnCommand Insight, debe desactivar por completo todos los análisis de virus. Tras la instalación, las rutas utilizadas por el componente de Insight (rutas de instalación, copia de seguridad y archivado) deben excluirse del análisis de virus.

Además, debe excluir la carpeta IBM/DB2 (por ejemplo, *C:\Archivos de programa\IBM\DB2*) de la exploración antivirus tras la instalación.

# **Requisitos de Insight Server**

Se recomienda un servidor dedicado. No instale Insight en un servidor que tenga instaladas otras aplicaciones. Admite servidores físicos y virtuales, siempre y cuando se cumplan los requisitos del producto.

Debe tener permisos de administrador local para instalar el software de servidor OnCommand Insight.

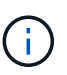

Ajustar el tamaño de OnCommand Insight tiene varias dependencias, como el tipo y el tamaño de los orígenes de datos, el número de activos en el entorno, los intervalos de sondeo y mucho más. Los siguientes ejemplos de configuración son solo directrices, representan algunos de los entornos en los que se ha probado Insight. Cambiar cualquiera de estos u otros factores en el entorno puede cambiar los requisitos de configuración de Insight. Estas directrices incluyen espacio en disco para hasta 90 días de datos archivados de rendimiento.

Se recomienda ponerse en contacto con el ingeniero de ventas para obtener información detallada sobre el tamaño antes de instalar o actualizar Insight.

# **Ejemplos:**

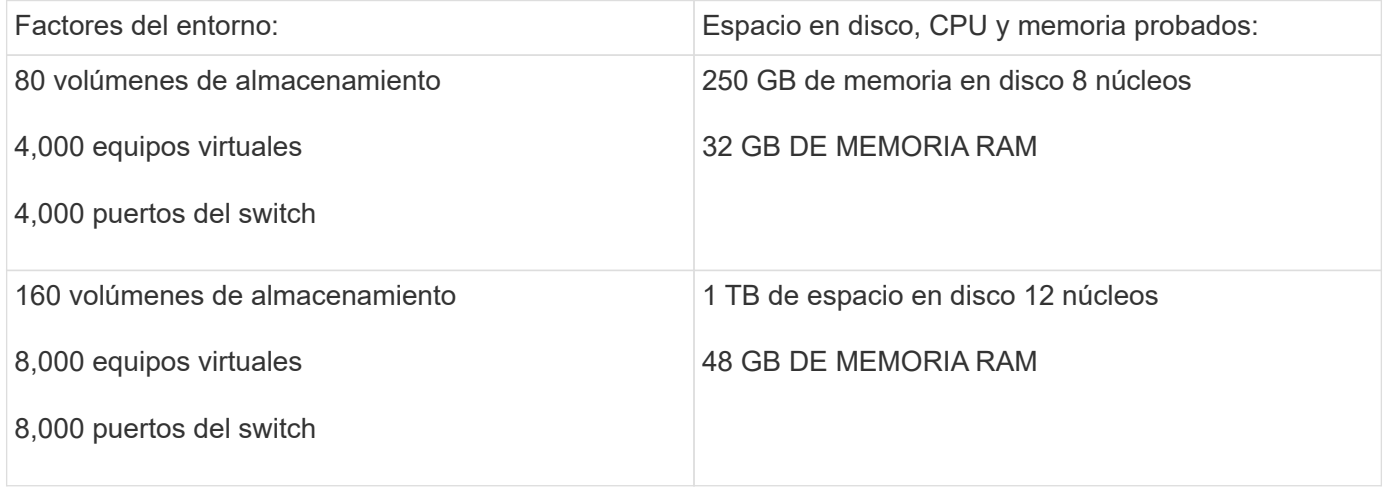

# **Requisitos:**

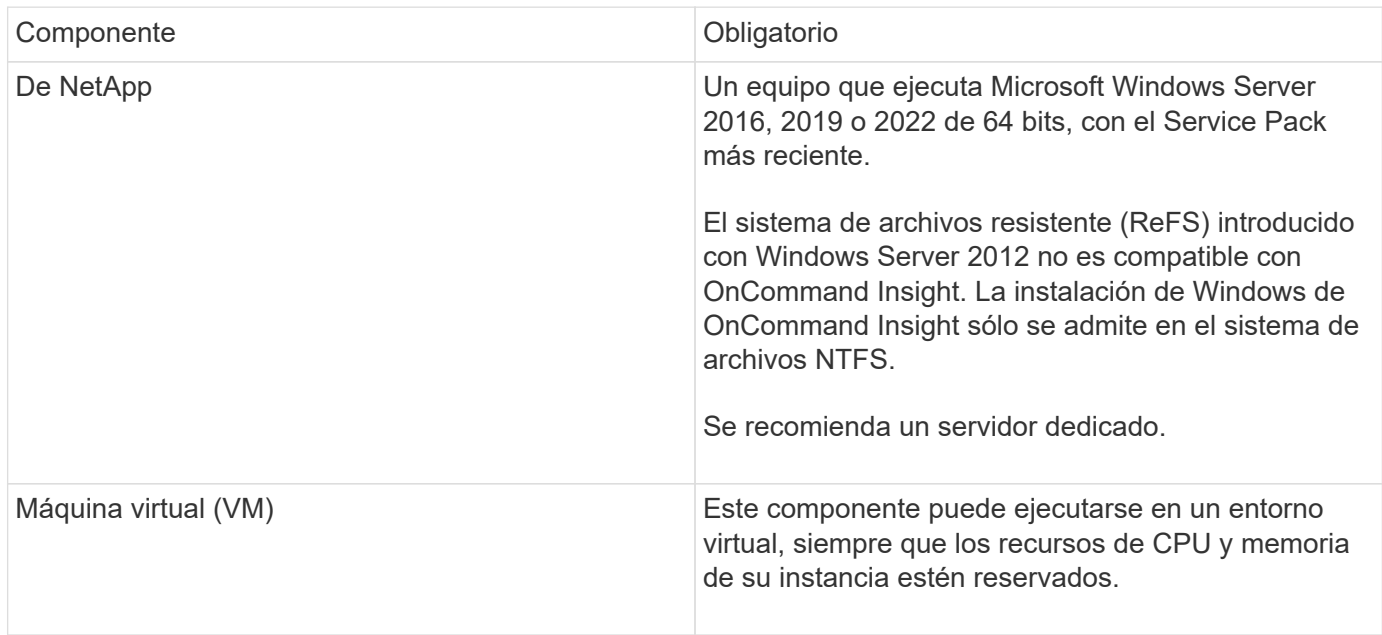

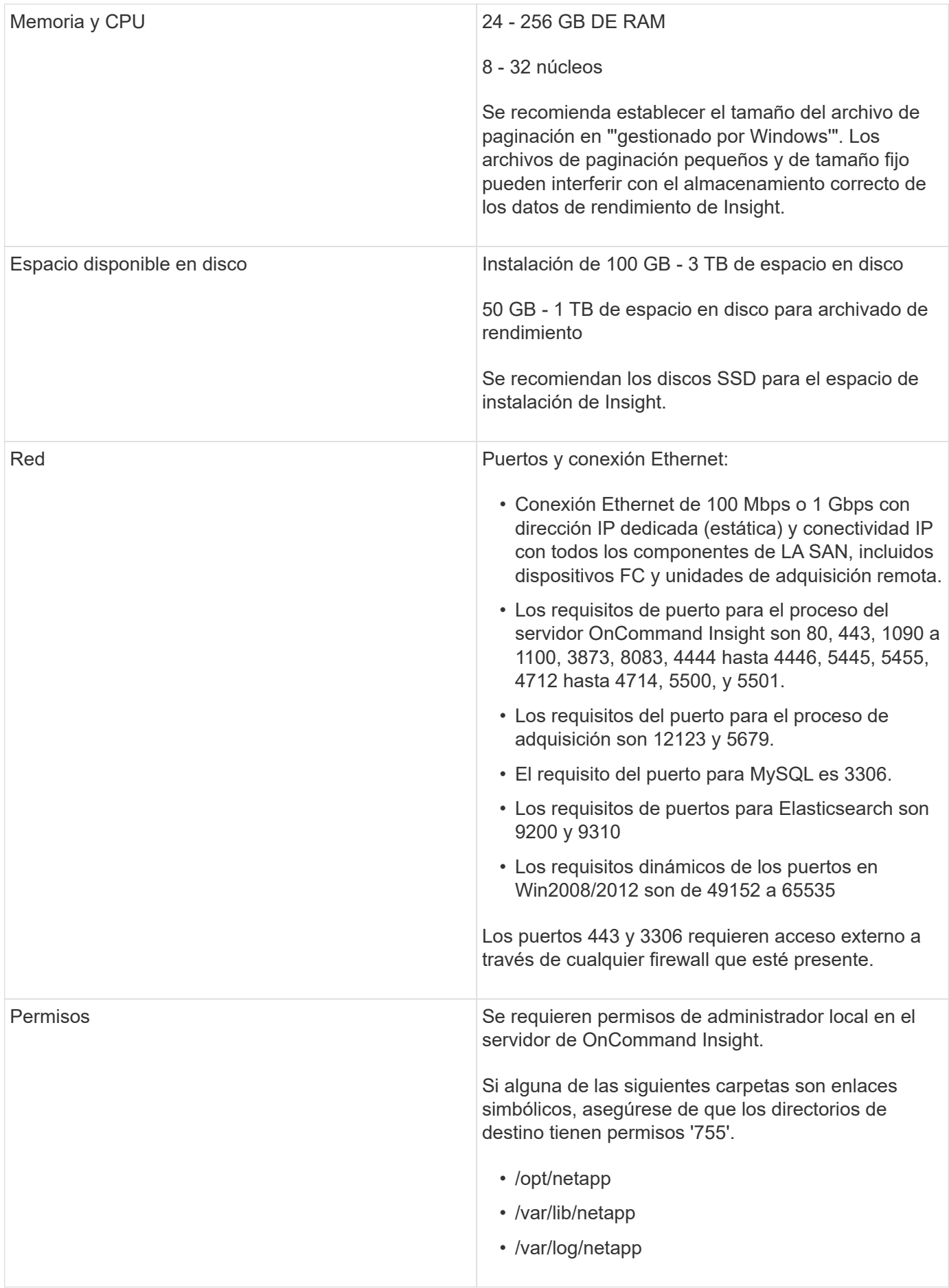

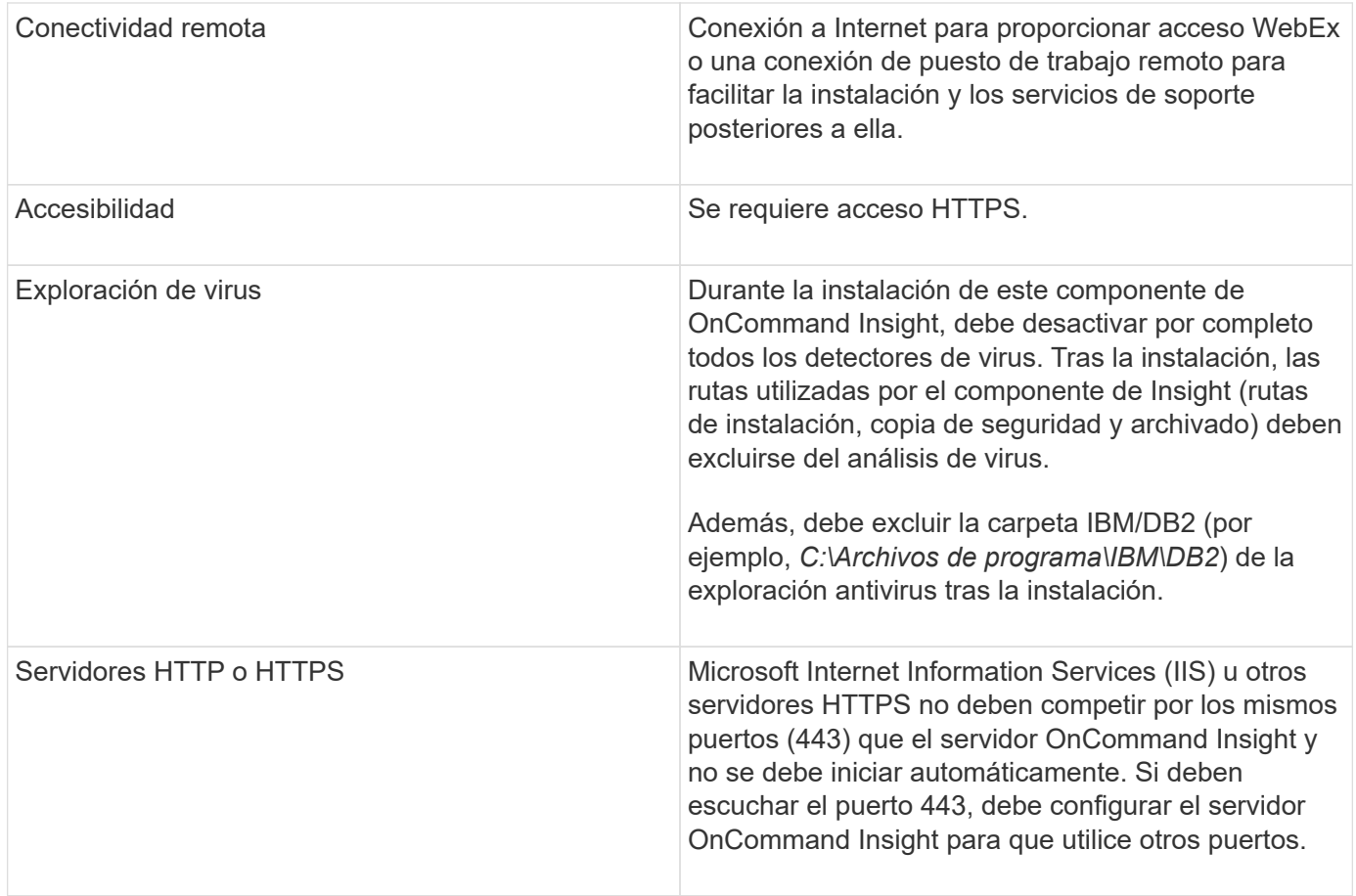

# **Requisitos del servidor de generación de informes y almacén de datos**

Debe ejecutar el almacén de datos y el servidor de informes en un equipo que sea compatible con los requisitos de hardware y software establecidos, garantizando que el servidor web Apache o el software de generación de informes no esté ya instalado en este equipo.

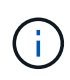

El ajuste de tamaño de OnCommand Insight tiene varias dependencias, como el número de activos en su entorno, la cantidad de datos históricos que se conservan y mucho más. Los siguientes ejemplos de configuración de almacenes de datos son solo directrices; representan algunos de los entornos en los que se ha probado Insight. Cambiar cualquiera de estos u otros factores en el entorno puede cambiar los requisitos de configuración de Insight.

Se recomienda ponerse en contacto con el ingeniero de ventas para obtener información detallada sobre el tamaño antes de instalar o actualizar Insight.

# **Ejemplos:**

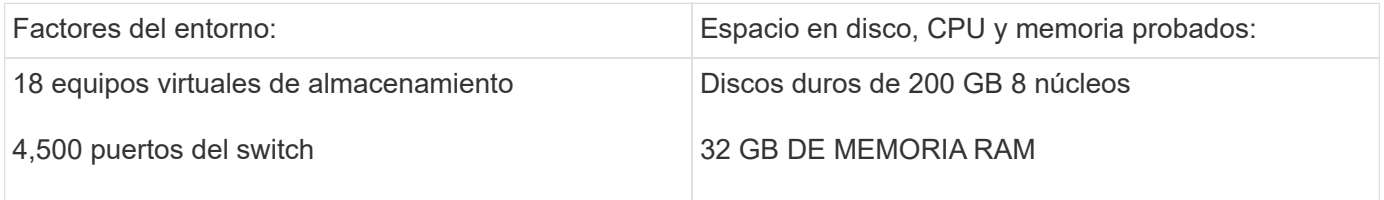

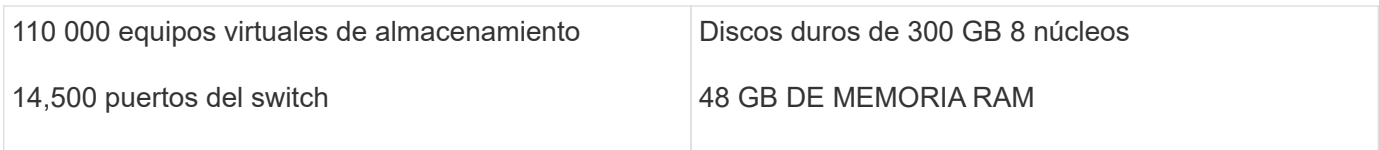

# **Requisitos:**

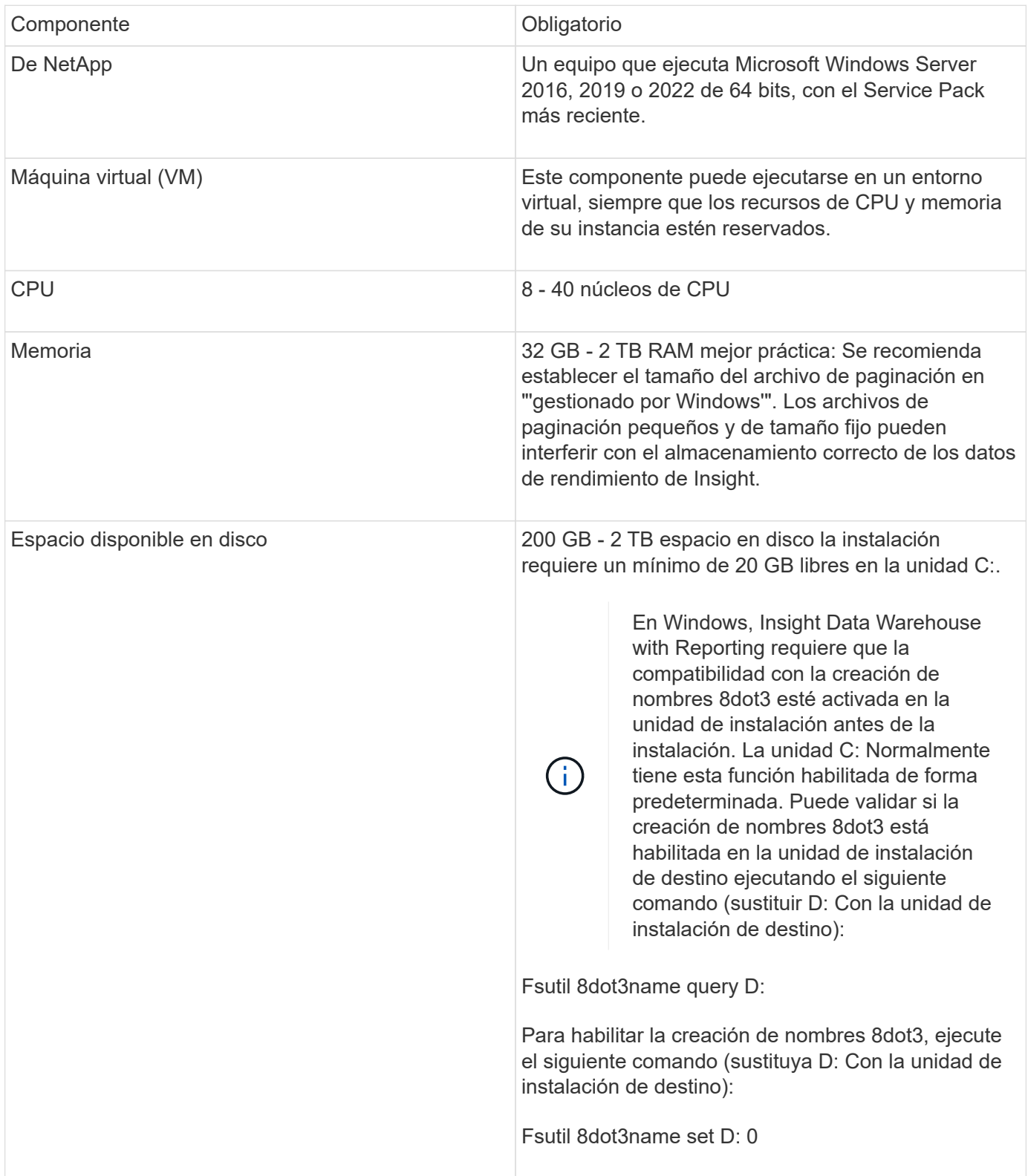

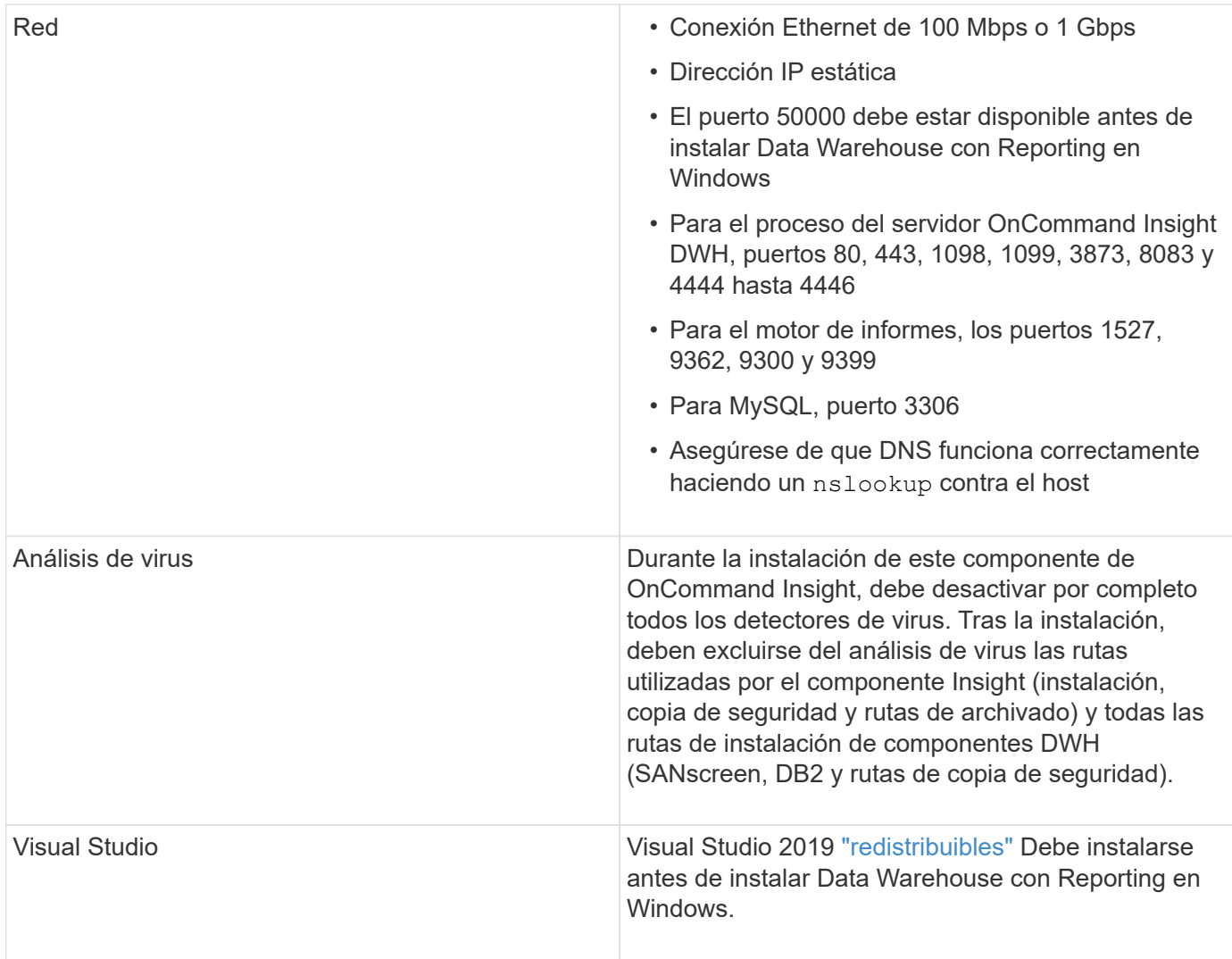

# **Requisitos del servidor de la unidad de adquisición remota**

Debe instalar una unidad de adquisición remota (RAU) para obtener información de los dispositivos SAN que están detrás de un firewall, en un sitio remoto, en una red privada o en segmentos de red diferentes. Antes de instalar la RAU, debe asegurarse de que su entorno cumple con los requisitos de sistema operativo, CPU, memoria y espacio en disco de la RAU.

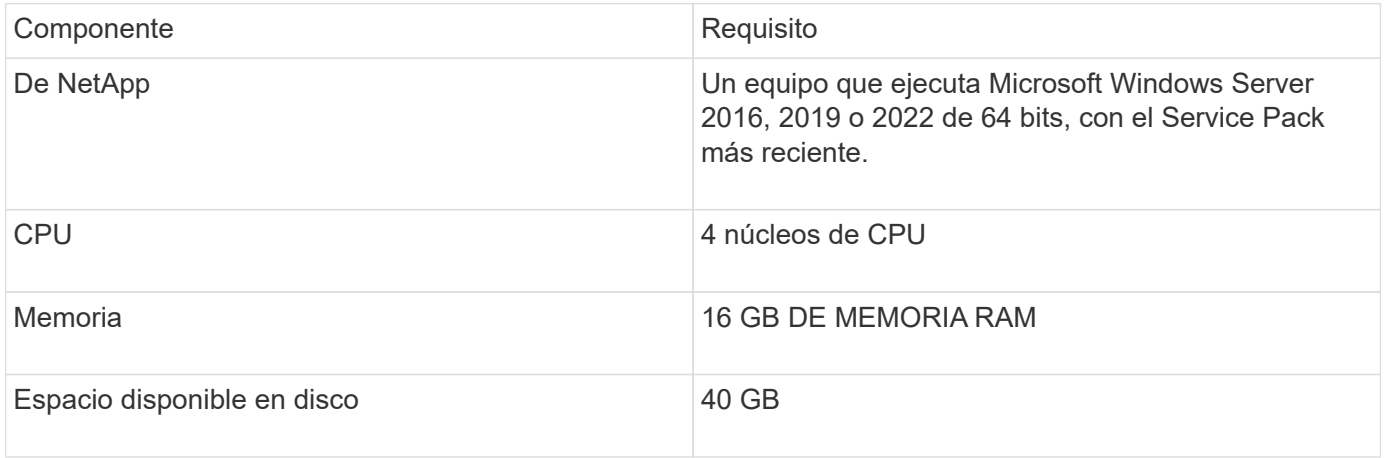

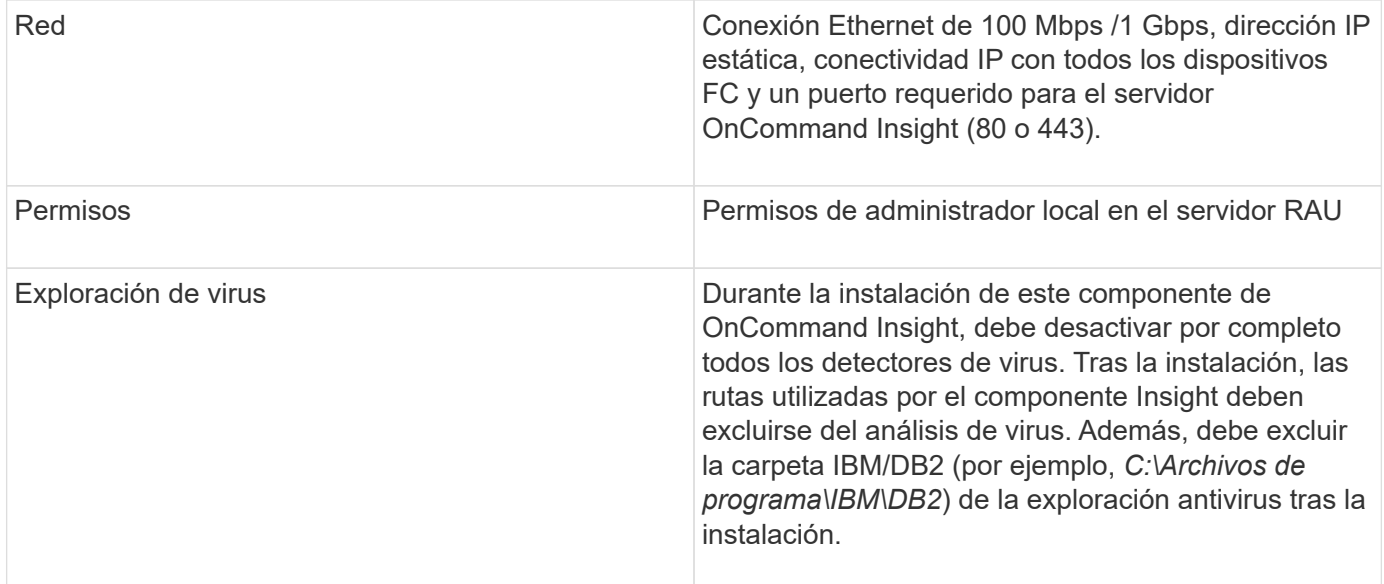

# **Exploradores compatibles con OnCommand Insight**

La interfaz de usuario web de OnCommand Insights basada en navegador puede funcionar en varios exploradores diferentes.

Insight es compatible con las versiones más recientes y no beta de los siguientes exploradores:

- Mozilla Firefox
- Google Chrome
- Microsoft Edge

Para obtener una lista completa de las versiones de navegador aptas para OnCommand Insight, consulte ["Herramienta de matriz de interoperabilidad de NetApp"](https://imt.netapp.com/matrix/#welcome).

# <span id="page-10-0"></span>**Instrucciones de instalación de Insight**

La instalación requiere la instalación de varios componentes de OnCommand Insight, incluidos Insight Server y Data Warehouse and Reporting. La instalación incluye las siguientes tareas principales:

- Descargue el instalador de OnCommand Insight
- Instalando OnCommand Insight Server
- Instalación de licencias
- Opcionalmente, instalar DWH y Reporting (debe instalarse en una máquina independiente o en una máquina virtual)
- Opcionalmente, la instalación de una unidad de adquisición remota (RAU), que adquiere información de los recursos del dispositivo que residen detrás de un firewall, se encuentra en un sitio remoto o se encuentra en una red privada
- Para actualizaciones, actualizar informes de OnCommand Insight.

Tras la instalación, debe configurar Insight para obtener información acerca del entorno. Las tareas necesarias

se describen en la *Guía de configuración y administración de OnCommand Insight*.

# **Descargue el instalador de OnCommand Insight**

Puede descargar el instalador de OnCommand Insight del sitio de soporte de NetApp.

# **Antes de empezar**

Debe tener un inicio de sesión en el sitio de soporte de NetApp en ["mysupport.netapp.com"](http://mysupport.netapp.com/).

# **Pasos**

- 1. Inicie sesión en el servidor en el que desee instalar OnCommand Insight.
- 2. Descargue el archivo de instalación desde el sitio de soporte de NetApp.

# **Instalación del servidor OnCommand Insight**

Puede instalar fácilmente el servidor OnCommand Insight con el asistente de configuración de OnCommand Insight.

# **Antes de empezar**

Debe haber completado todos los requisitos previos de instalación.

# **Pasos**

- 1. Inicie sesión en el servidor de Insight utilizando una cuenta con privilegios de administrador.
- 2. Abra el Explorador de Windows y desplácese hasta el directorio donde se encuentran los archivos de instalación.
- 3. Haga doble clic en .MSI archivo que ha descargado.
- 4. Haga clic en **Siguiente** para continuar.
- 5. Lea el Contrato de licencia, seleccione **Acepto los términos de la casilla de verificación Contrato de licencia** y, a continuación, haga clic en **Siguiente**.
- 6. Introduzca el nombre del cliente y el nombre del sitio en la ventana **Información del cliente** y haga clic en **Siguiente**.

**Mejor práctica:** Use el nombre del cliente como prefijo para el sitio: Por ejemplo, NetApp.

- 7. En la ventana **Información del cliente: Configurar ASUP de NetApp**, haga lo siguiente:
	- a. Seleccione la base de datos que contiene los datos que desea cargar en ASUP. Para ello, seleccione una de las siguientes opciones:
		- **Sin copia de seguridad de la base de datos**: No se envía una copia de seguridad a ASUP.
		- **Copia de seguridad sin datos de rendimiento**: Se realiza una copia de seguridad y se envía a ASUP pero no incluye datos de rendimiento.
		- **Copia de seguridad con datos de rendimiento**: Se realiza una copia de seguridad que incluye datos de rendimiento, pero esto podría generar un enorme \*.gz archivo.

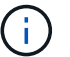

ASUP se entrega mediante el protocolo HTTPS.

- a. En **Logs**, seleccione si no desea registros, registros base o registros extendidos que contengan una grabación de origen de datos.
- b. Haga clic en **Siguiente**.
- 8. Si utiliza el modelo de licencias de Insight Consumption, debe marcar la casilla **Activar el envío de información de uso a NetApp** en la sección **Enviar información de uso**.
- 9. Haga clic en **Siguiente**
- 10. En la ventana **Configurar servidor**, seleccione o defina los parámetros de configuración adecuados para configurar el servidor OnCommand Insight:

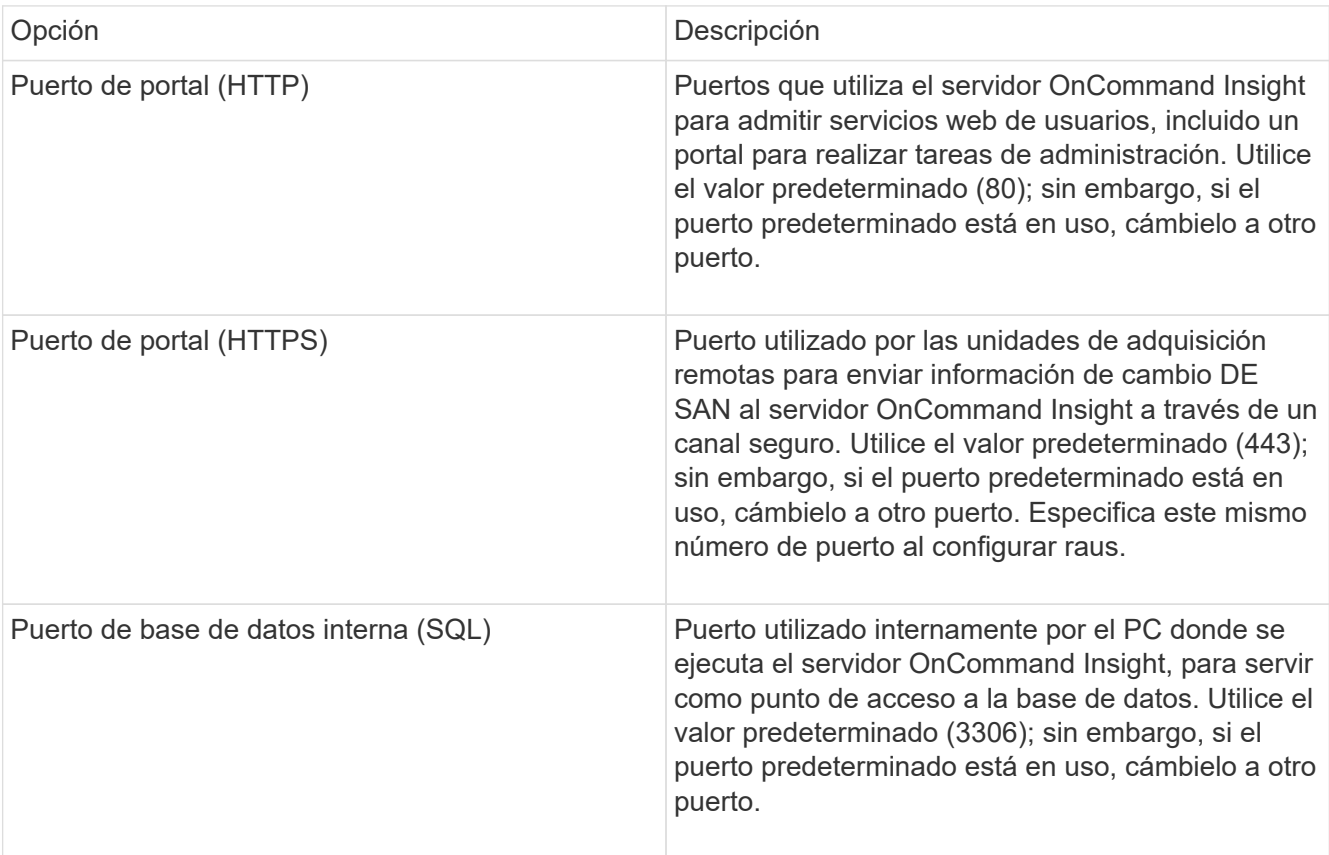

- 11. Haga clic en **Siguiente**.
- 12. Haga clic en **instalar** para continuar.

La instalación debería tardar aproximadamente 20 minutos, dependiendo de las aplicaciones instaladas.

13. Haga clic en **Finalizar**.

# **Instalación del almacén de datos y la elaboración de informes de OnCommand Insight**

La instalación es independiente e incluye los elementos necesarios para ejecutar y operar el almacén de datos OnCommand Insight (DWH) y las utilidades de informes.

+

# **Antes de empezar**

Tenga en cuenta lo siguiente antes de instalar o actualizar.

- Si está actualizando, haga una copia de seguridad de DWH.
- Debe tener *Administrator*permisos locales para instalar el almacén de datos de OnCommand Insight con Informes.
- Asegúrese de que el servicio Windows Modules Installer está activado (de forma automática o manual).
- Si se instala en una unidad que no sea C:, se deben habilitar los nombres de archivo cortos. Si no está activado, el instalador lo activará.
- Para el componente DB2, el usuario DB2 puede ser *domain* user o *local* user.
	- Si el usuario de DB2 es un usuario *domain*, debe tener lo siguiente:
		- El usuario DB2 ya debe haberse creado y debe conocer el nombre de usuario y la contraseña
		- Como usuario que está instalando DWH con Informes, debe poder consultar al usuario de DB2. Puede validarlo con el comando:
			- net user <db2 user name> /domain
	- Si el usuario de DB2 es un usuario *local*, debe tener lo siguiente:
		- Nombre de usuario y contraseña para el usuario que se utilizará para ejecutarse como Usuario DB2. Si este usuario no existe, la instalación la creará.
	- [NOTA]

El nombre de usuario DB2 así como el nombre de inicio de sesión de Windows tienen las siguientes restricciones: \* Los caracteres válidos son: 'A' a 'Z'; 'a' a 'z'; '0' a '9'; '#'; '@'; '*'; '!'; '('; ')'; '{'; '}'; '-'; y '.'. \* Si utiliza los caracteres especiales '!'; '('; ')'; '{'; '}'; '-'; y '.' se deben usar todas las letras mayúsculas para el nombre de usuario. \* El primer carácter de la cadena debe ser un carácter alfabético, @, #, o \$; no puede ser un número o las secuencias de letras \_SYS*, *DBM*, o *IBM* \* no puede exceder 128 bytes de longitud. \* No puede ser USUARIOS, ADMINISTRADORES, INVITADOS, PÚBLICO, LOCAL o cualquier palabra reservada de SQL.

• El usuario DB2 no puede ser el mismo que el usuario que realiza la instalación.

#### **Pasos**

- 1. Inicie sesión en el servidor del almacén de datos utilizando una cuenta con privilegios de administrador.
- 2. Descargue el almacén de datos con el archivo .zip de Reporting y extraiga los archivos en una carpeta de instalación.
- 3. Vaya a la carpeta *<download location>\oci\_dwh\_installer\* y ejecute el script *install\_oci\_dwh.bat*.

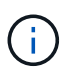

Con OnCommand Insight 7.3.10 y posterior, debe ejecutar la secuencia de comandos para una instalación correcta de DWH/Reporting. No ejecute el ejecutable de instalación .MSI.

- 4. Introduzca el dominio DB2 o pulse Intro para el dominio local.
- 5. Introduzca el nombre de usuario de DB2. Consulte arriba para ver las restricciones de nombre de usuario.
- 6. Introduzca la contraseña del usuario de DB2. Vuelva a introducir la contraseña cuando se le solicite.
- 7. Introduzca la ruta de instalación para el componente DB2 o pulse Intro para obtener los valores

predeterminados.

- 8. Se le presenta la información introducida. Verifique con cuidado todos los ajustes. Pulse Intro para iniciar la instalación.
- 9. Si se le solicita, permita que Windows continúe con la instalación de DB2.
- 10. Después de la instalación de DB2, se ejecutará el asistente de instalación de DWH. Siga las instrucciones para instalar DWH con Reporting.

El almacén de datos con instalación de informes puede tardar hasta una hora en completarse.

# **Localizar documentación de IBM Cognos**

Para obtener información básica como cómo iniciar y detener el software del portal de informes, consulte la documentación de IBM Cognos instalada con el producto. Puede buscar información con un navegador web sobre cualquiera de los productos de informes de IBM Cognos, como Query Studio, Report Studio, Business Insight o Business Insight Advanced en el sitio web de IBM en los Centros de información de esos productos de software.

# **Pasos**

1. Para localizar la documentación de IBM Cognos instalada con OnCommand Insight, vaya a este directorio.

<install\_dir\>\cognos\c10\_64\webcontent\documentation\help\_docs.html

2. También puede visualizar temas que describen ventanas de IBM Cognos individuales utilizadas en el Portal de informes de OnCommand Insight. Haga clic en el icono **?** de la barra de herramientas de la ventana.

# **Verificación de la instalación del almacén de datos y de la generación de informes**

Después de una instalación correcta del almacén de datos de OnCommand Insight, debe asegurarse de que todos los servicios de DWH e Informes están disponibles en los servicios de Microsoft Windows.

## **Pasos**

- 1. En el menú Inicio de Windows, seleccione MENU:Panel de control[sistema y seguridad > Herramientas administrativas > Servicios].
- 2. Asegúrese de que las siguientes entradas aparecen en la lista de servicios:

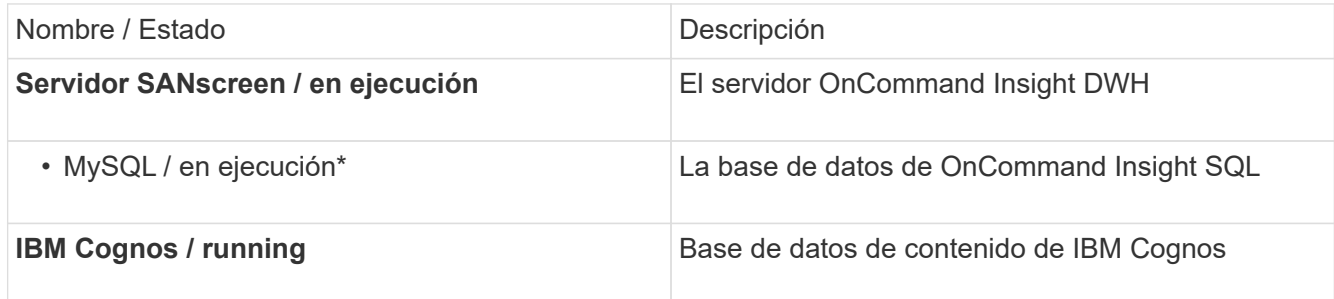

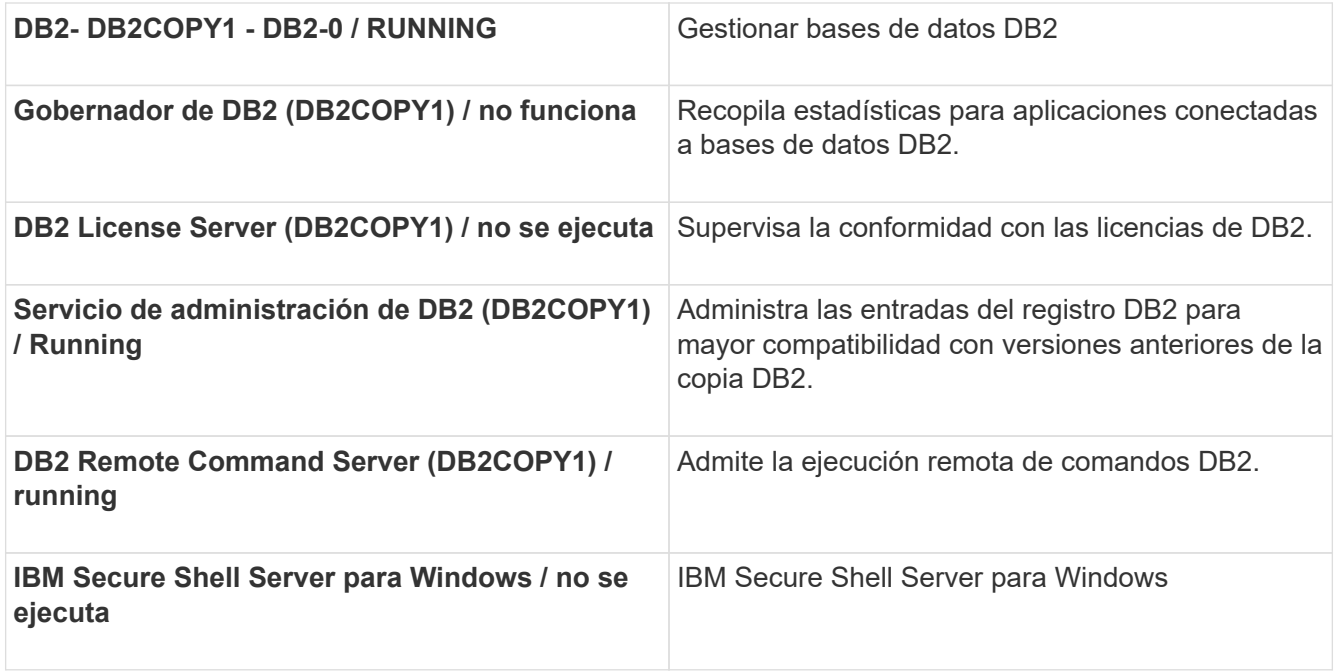

# **Instalación de una unidad de adquisición remota (RAU)**

Instale uno o más raus en su entorno OnCommand Insight.

# **Antes de empezar**

Debe haber completado todos los requisitos previos de instalación.

Debe haber al menos un puerto abierto y disponible entre el servidor de RAU y el servidor de OnCommand Insight para reenviar la información de cambio al servidor. Si no está seguro de esto, valídelo abriendo un explorador Web en el equipo de la RAU y dirigirlo al servidor de OnCommand Insight:

https://< OnCommand Insight Server hostname >:< acquisition\_port >

El puerto de adquisición predeterminado es 443, pero puede que se haya cambiado durante la instalación del servidor. Si la conexión se realiza correctamente, verá una página de respuesta de OnCommand Insight que indica un puerto abierto y disponible entre la RAU y el servidor OnCommand Insight.

## **Pasos**

- 1. Inicie sesión en el servidor RAU utilizando una cuenta con privilegios de administrador.
- 2. Abra el Explorador de Windows y desplácese hasta el directorio en el que se encuentra el archivo de instalación de RAU.
- 3. Haga doble clic .MSI archivo para iniciar la instalación.
- 4. Haga clic en **Siguiente** para continuar con la ventana que muestra el Contrato de licencia. Lea esto y acepte los términos del Contrato de licencia y haga clic en **Siguiente**.
- 5. Seleccione para instalar la RAU en una unidad de disco duro local o toda la función en una unidad de disco duro local. (Puede consultar el enlace uso del disco para asegurarse de que tiene suficiente espacio; se necesitan 116MB). Haga clic en **Siguiente**.
- 6. En la ventana Configurar, defina estos parámetros específicos de su sitio:
	- **OnCommand Insight Nombre del servidor o dirección**: Nombre de host o dirección IP para identificar el servidor OnCommand Insight. La RAU utiliza este nombre/IP para abrir un enlace de comunicaciones con el servidor. Si especifica un nombre de host, asegúrese de que se puede resolver mediante DNS.
	- **Nombre de la unidad de adquisición**: Nombre único que identifica la RAU.
	- **Puerto Seguro de adquisición remota (HTTPS)** de OnCommand Insight: Puerto utilizado por las unidades de adquisición remota para enviar información de cambio de entorno al servidor OnCommand Insight. Esta configuración debe coincidir con el valor introducido al instalar el servidor OnCommand Insight y debe ser la misma en todos los raus.
- 7. Revise las selecciones. Haga clic en **Atrás** para volver y realizar los cambios. Haga clic en **Siguiente**.
- 8. Haga clic en **instalar** para iniciar la instalación.

Espere a que finalice la instalación. Esto debería tardar entre 5 y 10 minutos aproximadamente.

# **Después de terminar**

Una vez finalizada la instalación, aparece una ventana final. Haga clic en el cuadro **Iniciar servicio de adquisición remota** para iniciar la RAU y haga clic en **Finalizar** para finalizar esta operación.

# **Verificación del servicio de la unidad de adquisición remota**

Después de una instalación correcta de la unidad de adquisición remota (RAU), el servicio OnCommand Insight RAU debe estar disponible en el entorno de servicios de Microsoft Windows.

## **Pasos**

- 1. Para verificar que la RAU se ha agregado a los servicios de Windows, abra el menú Inicio de Windows y seleccione **Panel de control** > **Herramientas administrativas** > **Servicios**.
- 2. Localice la unidad de adquisición remota (RAU)\* de \*Acq OnCommand Insight OnCommand Insight en la lista.

# **Validación de la instalación de la unidad de adquisición remota**

Para validar la instalación correcta de la unidad de adquisición remota, puede ver el estado de las unidades de adquisición remota conectadas al servidor.

## **Pasos**

- 1. En la barra de herramientas Insight, haga clic en **Admin**.
- 2. Haga clic en **unidades de adquisición**.
- 3. Compruebe que la nueva unidad de adquisición remota se ha registrado correctamente y que tiene un estado conectado.

Si no lo hace, debe ponerse en contacto con el soporte técnico.

# **Comprobación de la instalación**

Puede abrir Insight en un navegador compatible para comprobar la instalación. También es posible que desee comprobar los archivos de registro de Insight.

Al abrir por primera vez Insight, se abre la página de configuración de la licencia. Después de introducir la información de licencia, debe configurar los orígenes de datos. Consulte *Guía de configuración y administración de OnCommand Insight* para obtener información sobre la introducción de definiciones de origen de datos y la configuración de usuarios y notificaciones de Insight.

Si ha tenido problemas de instalación, póngase en contacto con el soporte técnico y proporcione la información solicitada.

# **Verificación de los nuevos servicios de Insight**

Tras una instalación correcta, debe comprobar que los servicios de los componentes de Insight estén operativos en el servidor.

# **Pasos**

- 1. Para mostrar una lista de servicios que están operando actualmente:
	- a. Haga clic en el botón **Inicio**.
	- b. Haga clic en **Ejecutar**.
	- c. Escriba lo siguiente:

cmd

- d. Pulse Intro.
- e. Escriba lo siguiente en la ventana **símbolo del sistema**:

net start

- 2. Compruebe estos servicios de Insight en la lista:
	- **Servidor SANscreen**
	- **SANscreen Acq** (el proceso de adquisición)
	- \* MySQL\* (base de datos Insight SQL)
	- **Elasticsearch** (almacén de datos para datos de Insight) Si estos servicios no aparecen en la lista, póngase en contacto con el soporte técnico.

# **Registros de Insight**

Insight proporciona muchos archivos de registro para ayudarle con la investigación y la solución de problemas. Los registros disponibles se enumeran en el directorio de registro. Es posible que desee utilizar una herramienta de supervisión de registros, como BareTail, para mostrar todos los registros a la vez.

Los archivos de registro se encuentran en la <install

directory>\SANscreen\wildfly\standalone\log directorio. Los registros de adquisición se encuentran en la <install directory>\SANscreen\Acq\Log directorio.

# **Acceso a la interfaz de usuario web de**

Tras instalar OnCommand Insight, debe instalar sus licencias y, a continuación, configurar Insight para supervisar su entorno. Para ello, utilice un navegador web para acceder a la interfaz de usuario web de Insight.

## **Pasos**

- 1. Debe realizar una de las siguientes acciones:
	- Open Insight en el servidor de Insight:

https://fqdn

◦ Abrir Insight desde cualquier otra ubicación:

https://fqdn:port

El número de puerto es 443 u otro puerto configurado cuando se instaló Insight Server. El número de puerto predeterminado es 443 si no se especifica en la URL.

Se muestra el cuadro de diálogo OnCommand

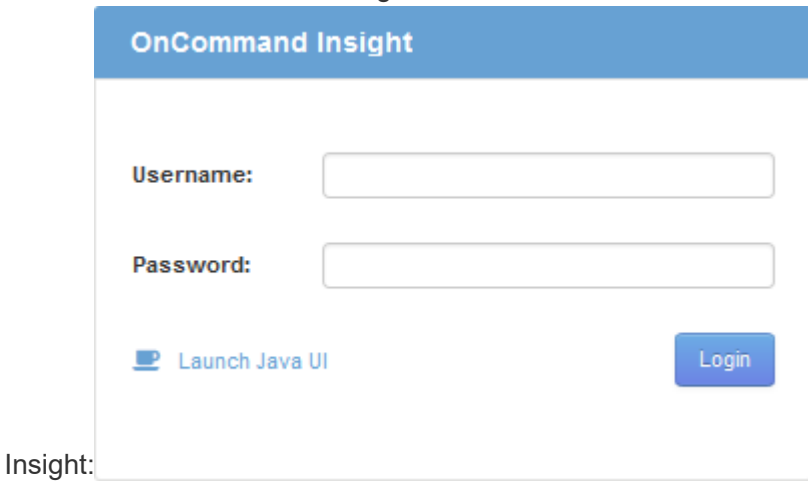

2. Introduzca su nombre de usuario y contraseña y haga clic en **Login**.

Si se han instalado las licencias, se muestra la página de configuración del origen de datos.

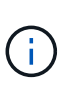

Se agotó el tiempo de espera de una sesión en Insight Browser inactiva durante 30 minutos y se cierra la sesión automáticamente del sistema. Para mayor seguridad, se recomienda cerrar el navegador después de cerrar la sesión de Insight.

# **Instalación de sus licencias de Insight**

Después de recibir el archivo de licencia que contiene las claves de licencia de Insight de NetApp, podrá usar las funciones de configuración para instalar todas las licencias al mismo tiempo.

#### **Acerca de esta tarea**

Las claves de licencia de Insight se almacenan en un .txt o. .lcn archivo.

#### **Pasos**

- 1. Abra el archivo de licencia en un editor de texto y copie el texto.
- 2. Abra Insight en su navegador.
- 3. En la barra de herramientas Insight, haga clic en **Admin**.
- 4. Haga clic en **Configuración**.
- 5. Haga clic en la ficha **licencias**.
- 6. Haga clic en **Actualizar licencia**.
- 7. Copie el texto de la clave de licencia en el cuadro de texto **Licencia**.
- 8. Seleccione la operación **Actualizar (más común)**.
- 9. Haga clic en **Guardar**.
- 10. Si utiliza el modelo de licencias de Insight Consumption, debe marcar la casilla **Activar el envío de información de uso a NetApp** en la sección **Enviar información de uso**. El proxy debe estar configurado y activado correctamente para el entorno.

#### **Después de terminar**

Después de instalar las licencias, puede realizar estas tareas de configuración:

- Configurar orígenes de datos.
- Cree cuentas de usuario de OnCommand Insight.

## **Licencias OnCommand Insight**

OnCommand Insight funciona con licencias que permiten utilizar funciones específicas en Insight Server.

• \* Descubra\*

Discover es la licencia básica de Insight que admite inventario. Debe tener una licencia Discover para usar OnCommand Insight y la licencia Discover debe emparejarse con, al menos, una de las licencias de Assure, Perform o Plan.

## • **Asegurar**

Una licencia de Assure ofrece soporte para la funcionalidad de garantía, que incluye una política de ruta global y DE SAN, y la gestión de infracciones. Una licencia Assure también le permite ver y gestionar vulnerabilidades.

## • **Realizar**

Una licencia Perform admite la supervisión del rendimiento en páginas de activos, widgets de panel, consultas, etc., así como la gestión de directivas e infracciones de rendimiento.

## • **Plan**

Una licencia Plan soporta funciones de planificación, incluyendo el uso y asignación de recursos.

## • **Paquete de utilización de host**

Una licencia de utilización de host admite la utilización del sistema de archivos en hosts y máquinas virtuales.

## • **Creación de informes**

Una licencia de creación de informes admite autores adicionales para la creación de informes. Esta licencia requiere la licencia Plan.

Los módulos de OnCommand Insight tienen licencia por período anual o perpetuas:

- Por terabyte de capacidad supervisada para detectar, asegurar, planificar y llevar a cabo módulos
- Por número de hosts para el paquete de utilización de host
- Por número de unidades adicionales de proautores de Cognos necesarias para la creación de informes

Las claves de licencia son un conjunto de cadenas únicas que se generan para cada cliente. Puede obtener claves de licencia de su representante de OnCommand Insight.

Las licencias instaladas controlan las siguientes opciones disponibles en el software:

• \* Descubra\*

Adquirir y gestionar inventario (Fundación)

Supervisar cambios y gestionar directivas de inventario

• **Asegurar**

Consulte y gestione las directivas e infracciones de rutas SAN

Ver y gestionar vulnerabilidades

Consulte y gestione tareas y migraciones

• **Plan**

Ver y administrar solicitudes

Ver y gestionar tareas pendientes

Ver y gestionar infracciones de reserva

Ver y gestionar infracciones de saldo de puertos

• **Realizar**

Supervise los datos de rendimiento, incluidos los datos de los widgets del panel, las páginas de activos y las consultas

Consulte y gestione las políticas de rendimiento e infracciones

En las tablas siguientes se proporcionan detalles de las funciones disponibles con y sin la licencia Perform para usuarios administradores y usuarios no administradores.

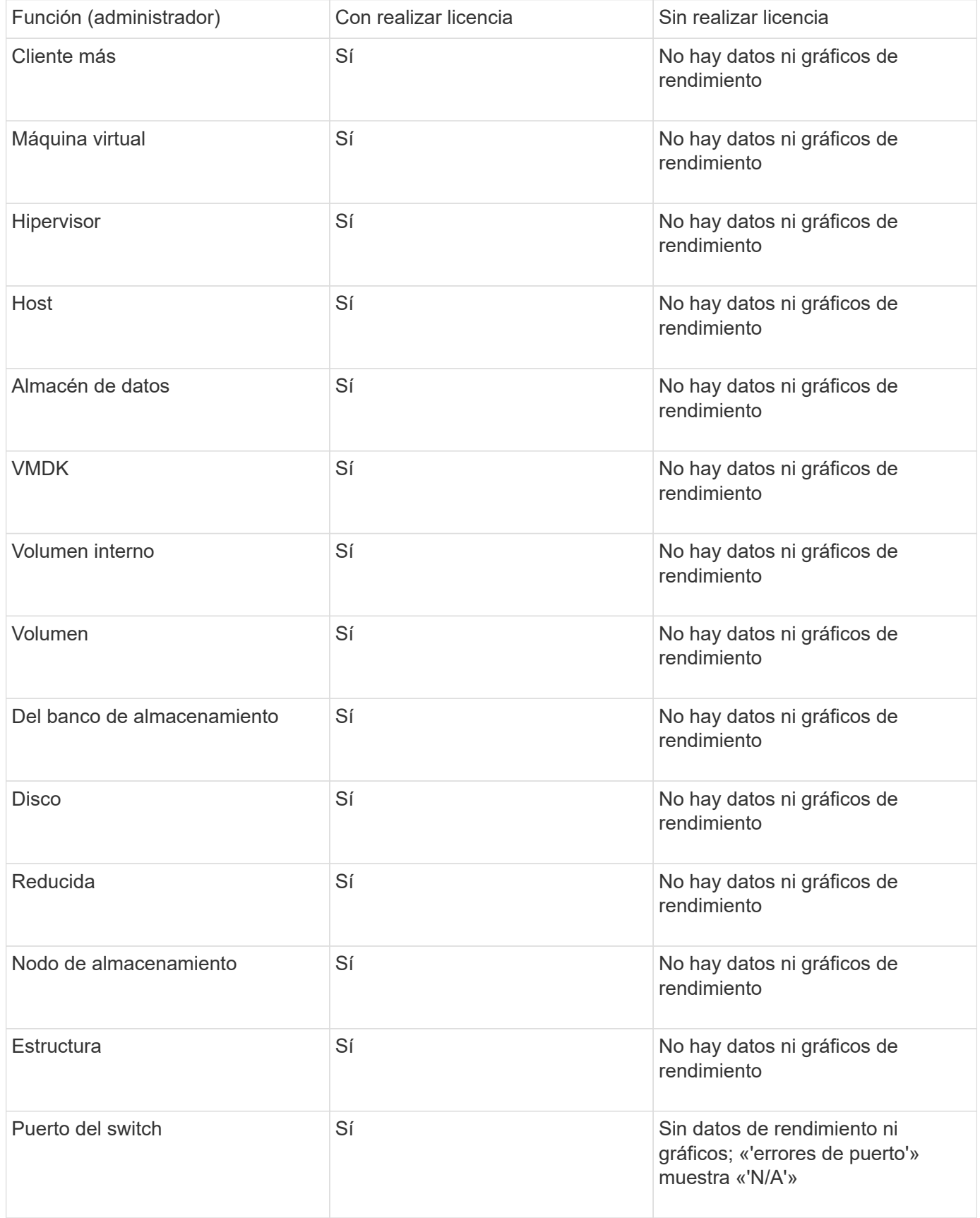

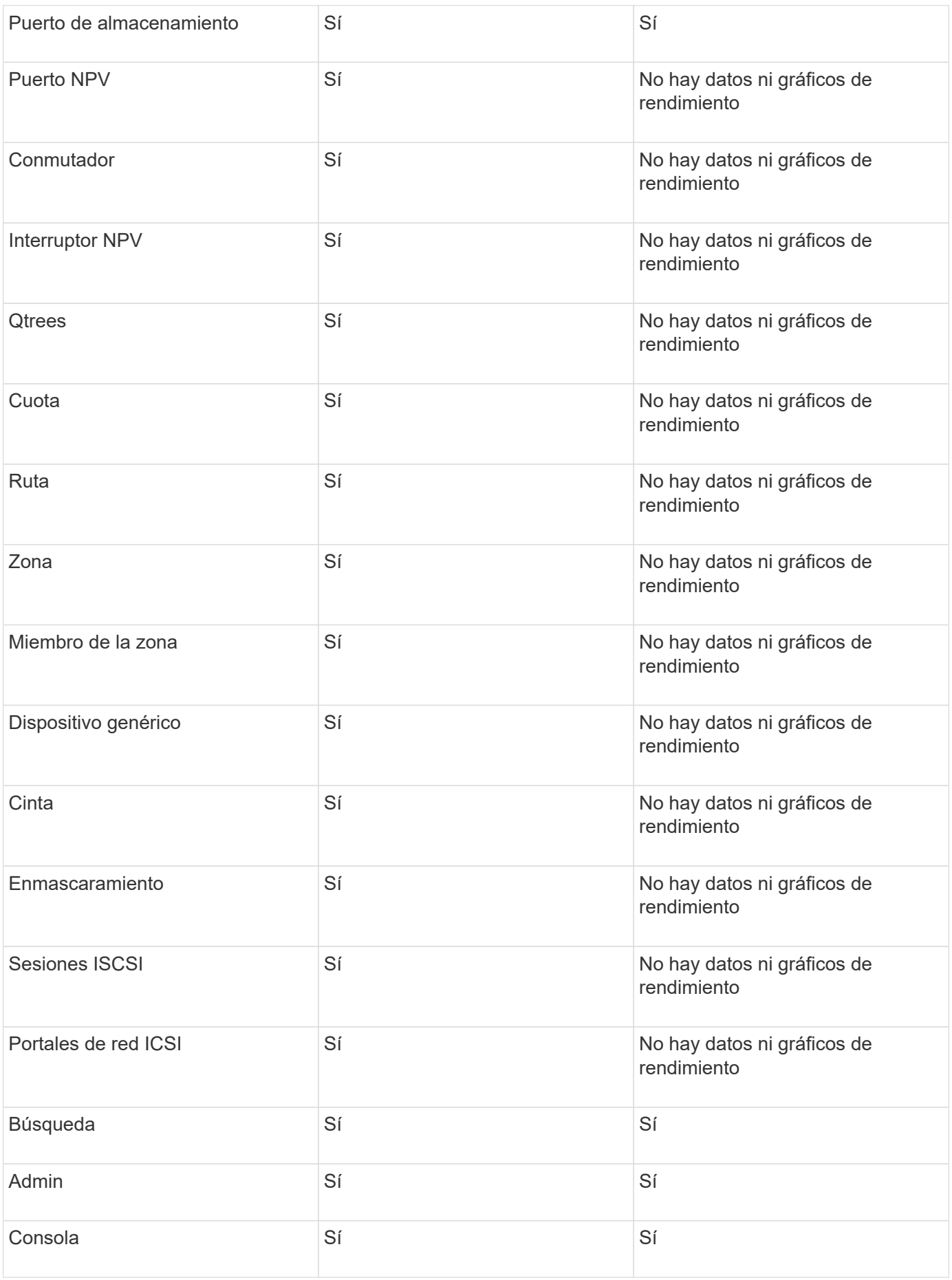

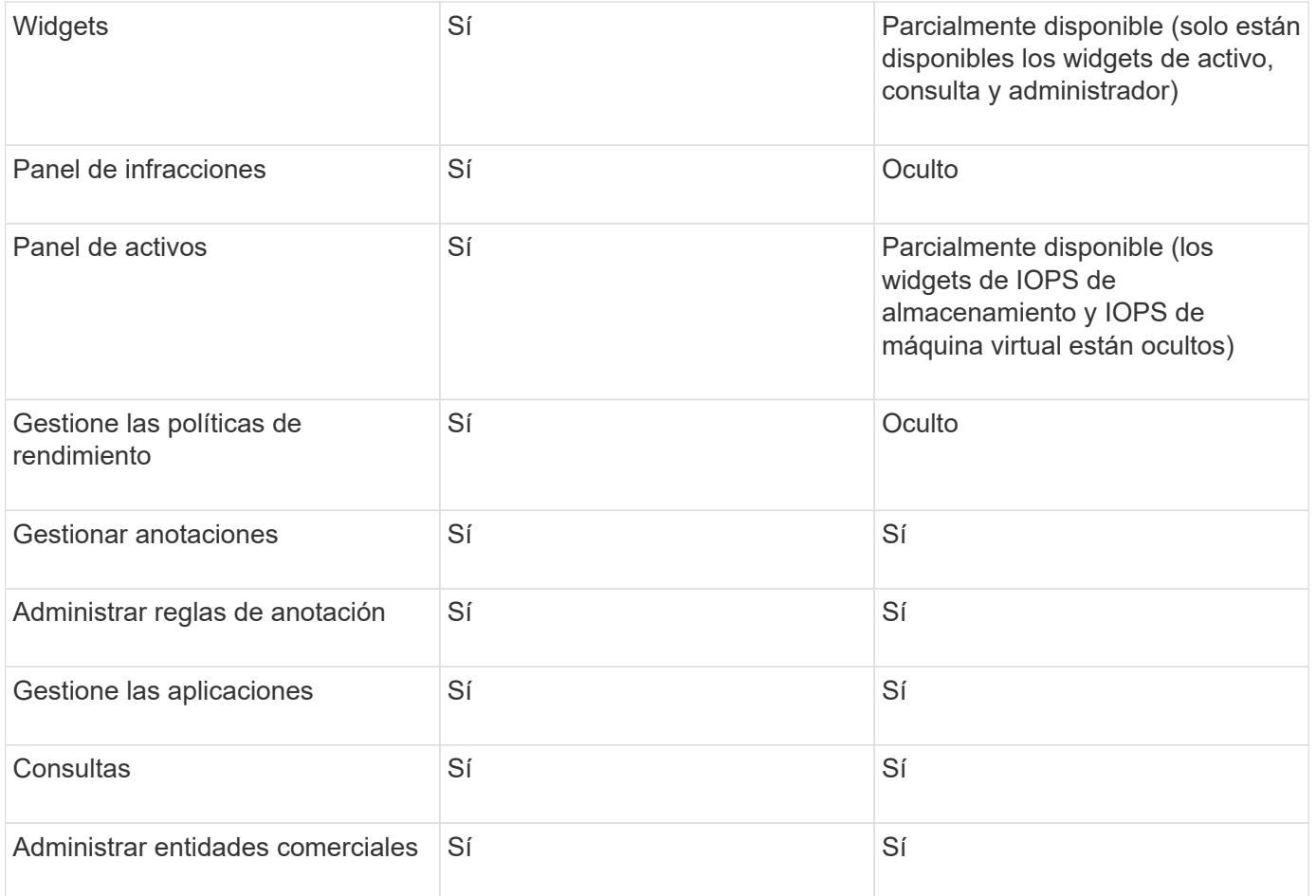

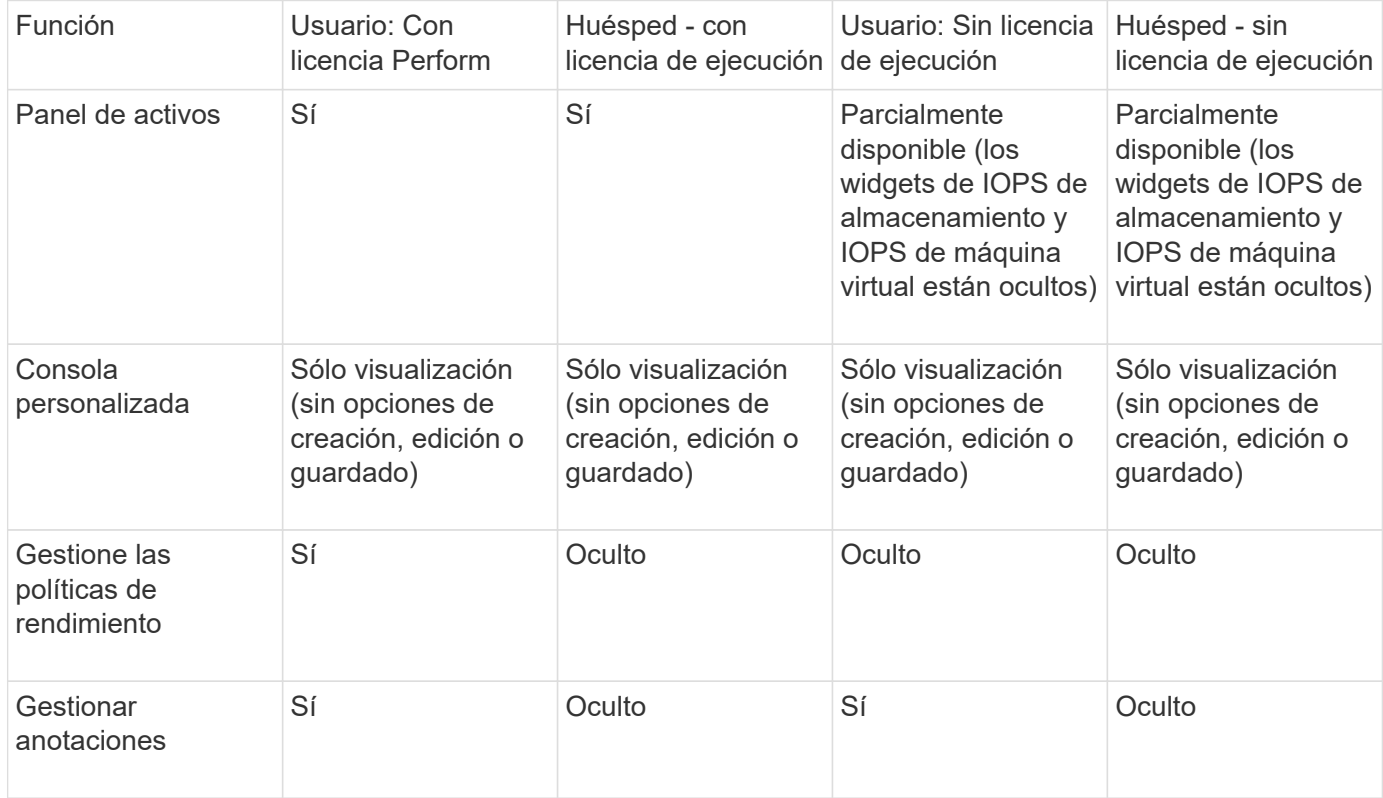

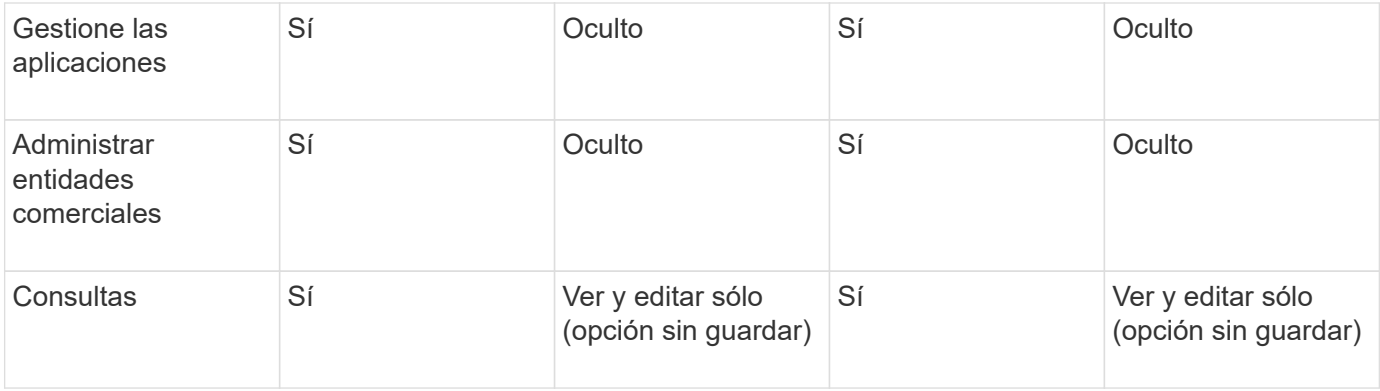

# **Resolución de problemas en instalaciones**

Las instalaciones de OnCommand Insight generalmente se gestionan mediante los asistentes de instalación. Sin embargo, los clientes pueden experimentar problemas durante las actualizaciones o conflictos debido a entornos informáticos.

También debe estar seguro de que instala todas las licencias de OnCommand Insight necesarias para instalar el software.

# **Faltan licencias**

Se necesitan diferentes licencias para distintas funcionalidades de OnCommand Insight. Lo que se muestra en OnCommand Insight está controlado por las licencias instaladas. Consulte la sección licencias de OnCommand Insight para obtener información sobre las funcionalidades controladas por cada licencia.

Consulte la sección licencias de OnCommand Insight para obtener información sobre las funcionalidades controladas por cada licencia.

# **Envío de una solicitud de asistencia técnica en línea**

Si tiene problemas con la instalación de Insight, como cliente de soporte registrado, puede enviar una solicitud de soporte técnico en línea.

# **Antes de empezar**

A través de su dirección de correo electrónico corporativa, debe registrarse como cliente de soporte para obtener servicios de soporte online. El registro se realiza a través del sitio de soporte .

## **Acerca de esta tarea**

Para ayudar al servicio de atención al cliente a resolver el problema de instalación, debe recopilar toda la información posible, incluidos los siguientes elementos:

- Número de serie de Insight
- Descripción del problema
- Todos los archivos de registro de Insight
- Captura de pantalla de cualquier mensaje de error

## **Pasos**

- 1. Cree un .zip archivo de la información recopilada para crear un paquete de solución de problemas.
- 2. Inicie sesión en el sitio de soporte en ["mysupport.netapp.com"](http://mysupport.netapp.com/) Y seleccione **asistencia técnica**.
- 3. Haga clic en **Abrir un caso**.
- 4. Siga las instrucciones de su paquete de datos.

## **Después de terminar**

Puede utilizar **comprobar el estado del caso** en la página de asistencia técnica para seguir su solicitud.

# <span id="page-25-0"></span>**Actualizar OnCommand Insight**

Normalmente, se debe realizar una actualización en todos los servidores Insight (servidor Insight, servidor de Data Warehouse, unidad de adquisición remota). Siempre debería consultar las notas de la versión para conocer los requisitos de actualización de una versión nueva de OnCommand Insight.

A menos que se indique lo contrario, los requisitos y procedimientos se aplican a la actualización de Insight 7.x a la versión actual de Insight. Si va a actualizar desde una versión anterior a la 7.0, póngase en contacto con su representante de cuenta.

# **Actualización de Insight a la versión 7.3.12 o posterior: Windows**

Antes de actualizar OnCommand Insight 7.3.10 - 7.3.11 a la versión 7.3.12 o posterior, debe ejecutar la herramienta de migración de datos OCI.

# **Información previa**

Las versiones 7.3.12 y posteriores de OnCommand Insight utilizan software subyacente que puede ser incompatible con versiones anteriores. Las versiones 7.3.12 y posteriores de Insight incluyen una **herramienta de migración de datos** para facilitar la actualización.

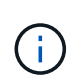

Ya no son compatibles las versiones 7.3.9 y anteriores de OnCommand Insight. Si ejecuta una de estas versiones, *debe* actualizar a Insight versión 7.3.10 o posterior (se recomienda encarecidamente utilizar la versión 7.3.11) antes de actualizar a la versión 7.3.12 o posterior.

# **¿Qué hace la herramienta de migración de datos?**

La herramienta de migración realiza una comprobación de compatibilidad inicial y, a continuación, sigue una de las tres rutas de actualización diferentes. La ruta seleccionada se basa en la compatibilidad de los datos de la versión actual.

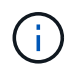

Antes de la actualización, debe ejecutar la herramienta de migración de datos y seguir los pasos recomendados.

## **Antes de empezar**

• Se recomienda encarecidamente realizar una copia de seguridad del sistema OnCommand Insight antes de ejecutar la herramienta de migración de datos.

- Es necesario que el servicio Elasticsearch en el servidor esté en funcionamiento.
- La herramienta de migración de datos *debe* ejecutarse en la base de datos y en cualquier archivo de rendimiento antes de actualizar Insight.

#### **Ejecución de la herramienta de migración de datos**

- 1. Descargue la última versión de la herramienta de migración de datos (por ejemplo, *SANScreenDataMigrationTool-x86-7.3.12-97.zip*) en su servidor Insight, así como el archivo de instalación de Insight correspondiente. Descomprima en una carpeta de trabajo. Las descargas se pueden encontrar en ["Sitio de soporte de NetApp".](https://mysupport.netapp.com/site/products/all/details/oncommand-insight/downloads-tab)
- 2. Abra una ventana de comandos y vaya a la carpeta de trabajo.
	- Abra PowerShell como administrador.
- 3. Ejecute la herramienta de migración de datos usando el siguiente comando:
	- *'.\SANScreenDataMigrationTool.ps1'*
- 4. Siga las instrucciones según sea necesario. A continuación se muestra un ejemplo.

```
.\SANScreenDataMigrationTool.ps1
NetApp SANScreen Data Migration Tool 7.3.12-121
Checking OnCommand Insight Installation...
OnCommand Insight 7.3.10 (139) is installed
Getting installation parameters...
Installation Directory: C:\Program Files\SANscreen\
Elasticsearch Rest Port: 9200
Checking Elasticsearch service...
Elasticsearch service is up
Checking for obsolete (version 5) indexes...
Found 54 obsolete indexes. Of these,
      54 indexes may be migrated with OCI server running,
         the most recent of which is for 2021-05-13
Verifying migration component is present...
SANscreen Server service is Running
Proceed with online migration of 54 indexes (y or [n])?:
```
La herramienta de migración de datos comprobará la presencia de índices obsoletos en el sistema e informará si hay alguno. Si no hay ninguno, la herramienta se cerrará.

Es posible migrar algunos índices mientras se ejecuta el servicio de servidor SANscreen. Es posible que otros sólo se migren cuando se detenga el servidor. Si no hay índices que puedan migrarse, la herramienta se cerrará. De lo contrario, siga las instrucciones que se le indiquen.

Una vez completada la herramienta de migración de datos, volverá a comprobar si hay índices obsoletos. Si se han migrado todos los índices, la herramienta le informará de que la actualización a OnCommand Insight 7.3.12 es compatible. Ya puede continuar con la actualización de Insight.

.\SANScreenDataMigrationTool.ps1 NetApp SANScreen Data Migration Tool 7.3.12-127 Checking OnCommand Insight Installation... OnCommand Insight 7.3.10 (139) is installed Getting installation parameters... Installation Directory: D:\SANscreen\ Elasticsearch Rest Port: 9200 Checking Elasticsearch service... Elasticsearch service is up Checking for obsolete (version 5) indexes... Found 5 obsolete indexes. Of these, 5 indexes need to be migrated with OCI server stopped Verifying migration component is present... SANscreen Server service is Stopped Proceed with offline migration of 5 indexes (y or [n])?: y Preparing to perform migration... Preparing to migrate ociint-inventory-snmp win2012 host: copied; backup; delete old; restore new; cleanup; done. Preparing to migrate ociint-inventory-snmp win2012 interface: copied; backup; delete old; restore new; cleanup; done. Preparing to migrate ociint-inventory-snmp win2012 load average: copied; backup; delete old; restore new; cleanup; done. Preparing to migrate ociint-inventory-snmp win2012 storage: copied; backup; delete old; restore new; cleanup; done. Preparing to migrate ociint-inventory-snmp win2012 tcp connection: copied; backup; delete old; restore new; cleanup; done. Execution time 0:00:15 Checking for obsolete (version 5) indexes... No obsolete indexes found. Upgrade to 7.3.12+ is supported. C:\Users\root\Desktop\SANScreenDataMigrationTool-x64-7.3.12-127>

Si se le solicita que detenga el servicio SANscreen, reinicie antes de actualizar Insight.

#### **Errores de validación**

En caso de que falle la validación de índices, la herramienta de migración le informará del problema antes de salir.

#### **OnCommand Insight no está presente:**

```
.\SANScreenDataMigrationTool.ps1
NetApp SANScreen Data Migration Tool V1.0
Checking OnCommand Insight Installation...
ERROR: OnCommand Insight is not installed
```
#### **Versión de Insight no válida:**

.\SANScreenDataMigrationTool.ps1 NetApp SANScreen Data Migration Tool 7.3.12-105 Checking OnCommand Insight Installation... OnCommand Insight 7.3.4 (126) is installed ERROR: The OCI Data Migration Tool is intended to be run against OCI 7.3.5  $-7.3.11$ 

**El servicio Elasticsearch no se está ejecutando:**

Then rerun OCI Data Migration Tool

```
.\SANScreenDataMigrationTool.ps1
NetApp SANScreen Data Migration Tool 7.3.12-105
Checking OnCommand Insight Installation...
OnCommand Insight 7.3.11 (126) is installed
Getting installation parameters...
Installation Directory: C:\Program Files\SANscreen\
Elasticsearch Rest Port: 9200
Checking Elasticsearch service...
ERROR: The Elasticsearch service is not running
Please start the service and wait for initialization to complete
```
# **Opciones de línea de comandos**

La herramienta de migración de datos incluye algunos parámetros opcionales que afectan a su funcionamiento.

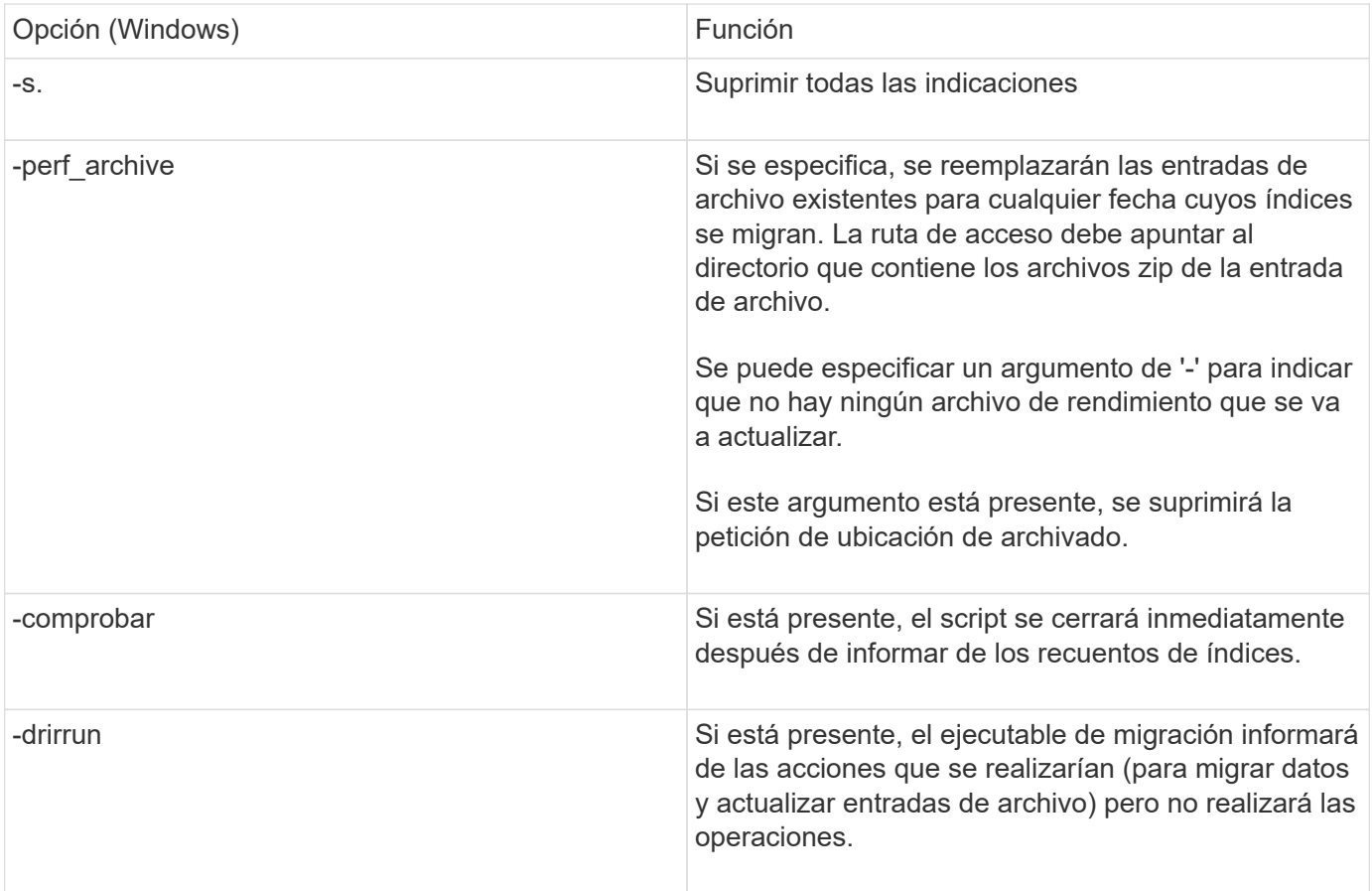

# **Descripción general del proceso de actualización de OnCommand Insight**

Antes de comenzar a actualizar Insight, es importante comprender el proceso de actualización. El proceso de actualización es el mismo para la mayoría de las versiones de Insight.

El proceso de actualización de Insight incluye las siguientes tareas de alto nivel:

- Descarga de los paquetes de instalación
- Copia de seguridad de la base de datos del almacén de datos

Para evitar la posibilidad de informar de forma errónea de los datos, debe realizar una copia de seguridad de la base de datos de Data Warehouse antes de realizar una copia de seguridad de la base de datos de Insight.

• Realizar backups de la base de datos de Insight

Se realiza automáticamente un backup de la base de datos de Insight cuando se realiza una actualización sin movimiento. Se recomienda realizar una copia de seguridad de la base de datos antes de la actualización y colocar la copia de seguridad en una ubicación distinta a la del servidor de Insight. Durante el proceso de actualización, Insight no recopila datos nuevos. Para minimizar la cantidad de datos que no se recopilan, debe iniciar el backup de base de datos en una hora o dos del tiempo de actualización

planificado.

• Realice una copia de seguridad de la configuración de seguridad almacén de datos y Unidad de adquisición remota si la configuración se ha cambiado de la configuración predeterminada.

La configuración de seguridad no predeterminada se debe restaurar en el servidor de depósito de datos y RAU una vez finalizada la actualización y antes de restaurar la base de datos de almacén de datos en el sistema.

• Realizar una copia de seguridad de los informes personalizados de Data Warehouse

Al realizar una copia de seguridad de la base de datos de Data Warehouse, se incluyen informes personalizados. El archivo de copia de seguridad se crea en el servidor de almacén de datos. Se recomienda realizar una copia de seguridad de los informes personalizados en una ubicación distinta a la del servidor de almacén de datos.

• Desinstalar el almacén de datos y el software de la unidad de adquisición remota, si procede

El servidor de Insight tiene una actualización in situ; no es necesario desinstalar el software. La actualización in situ realiza backups de la base de datos, desinstala el software, instala la nueva versión y, a continuación, restaura la base de datos.

• Actualización del software en el servidor de Insight, el almacén de datos y las unidades de adquisición remota

Todas las licencias anteriormente aplicadas permanecen en el registro; no tiene que volver a aplicar estas licencias.

• Completar las tareas posteriores a la actualización

# **Lista de comprobación de actualización de OnCommand Insight**

Se pueden usar las listas de comprobación proporcionadas para registrar el progreso cuando se prepara la actualización. Estas tareas tienen por objeto ayudar a mitigar el riesgo de que se produzcan fallos en la actualización y agilizar los esfuerzos de recuperación y restauración.

# **Lista de comprobación para preparar la actualización (obligatorio)**

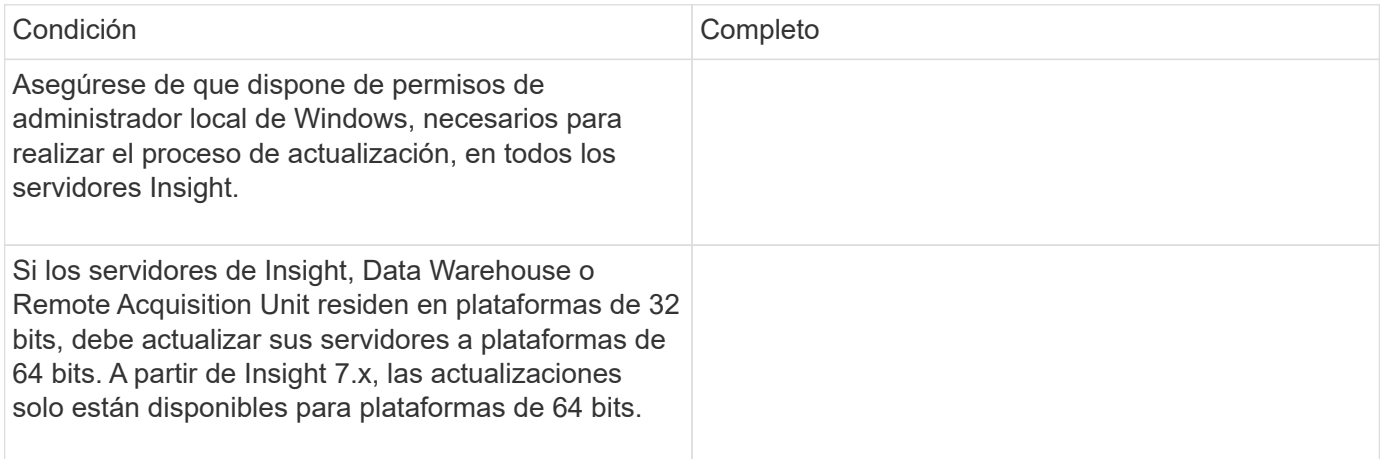

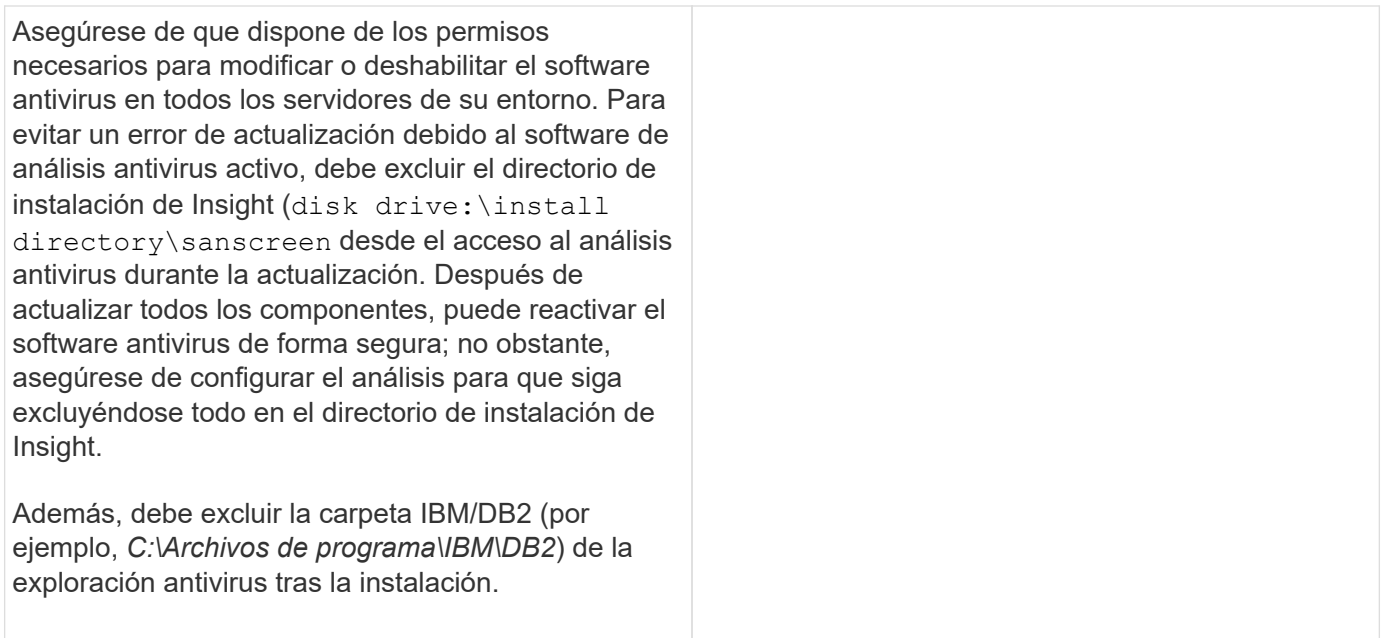

# **Lista de comprobación para preparar la actualización (mejores prácticas)**

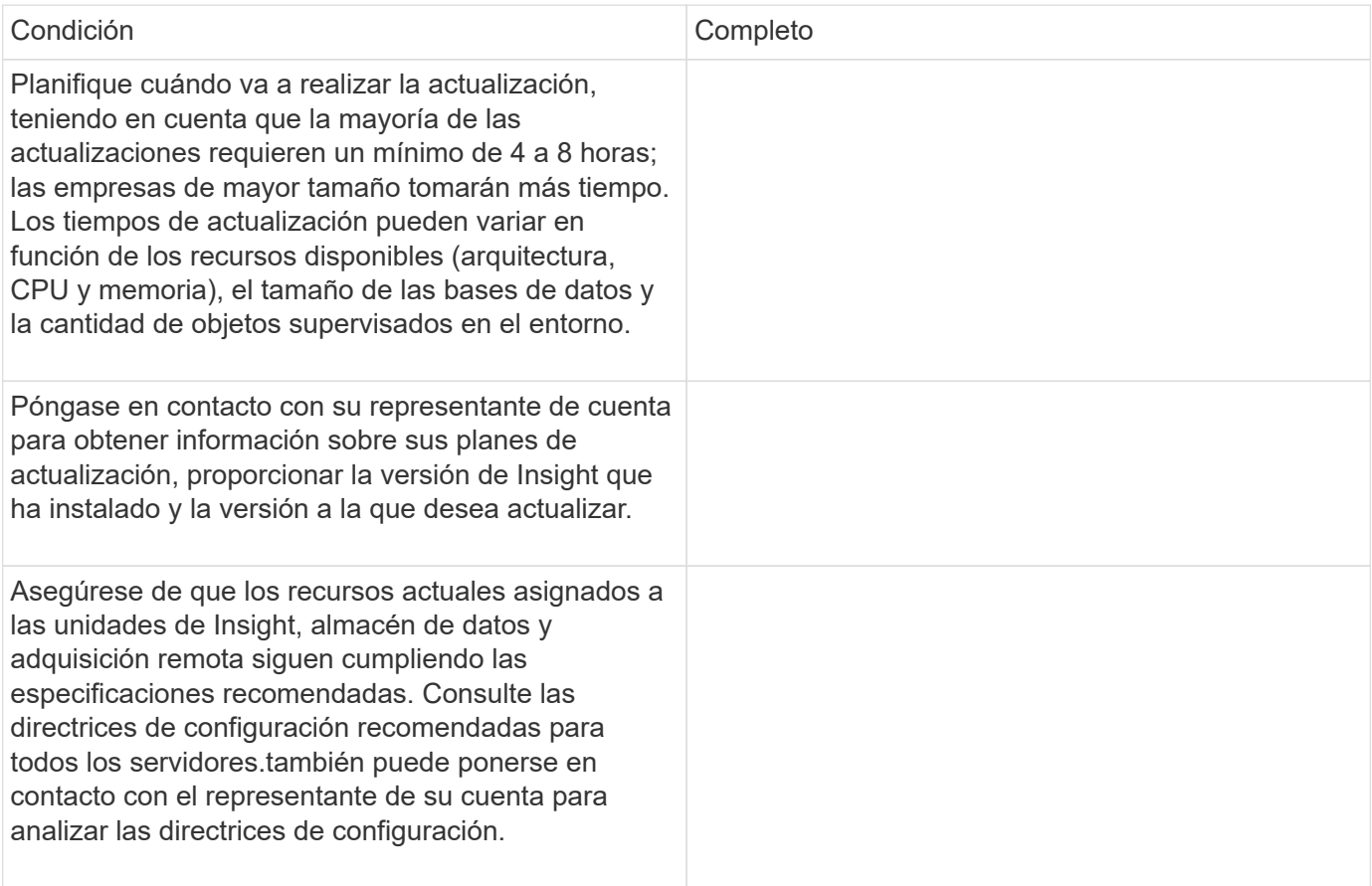

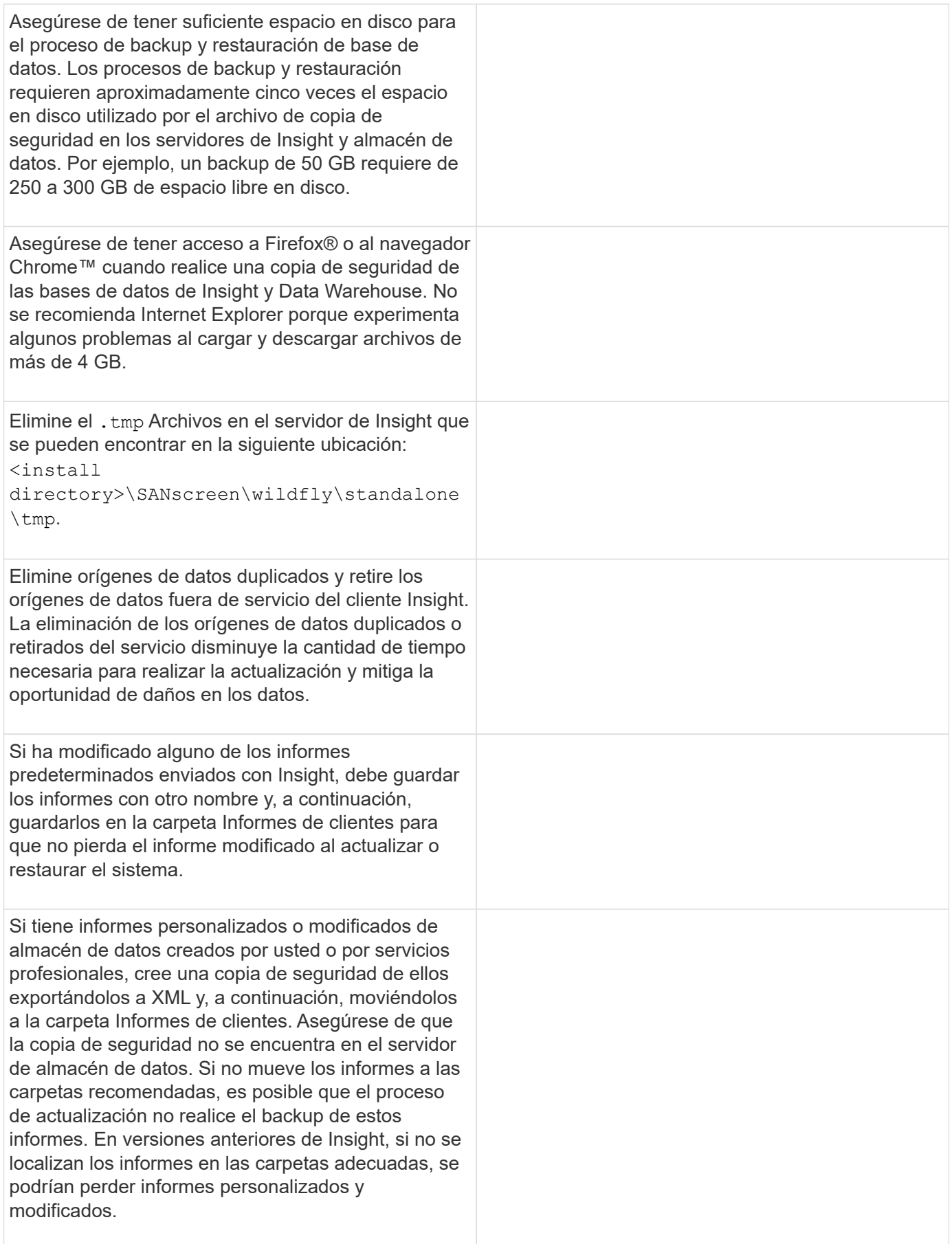

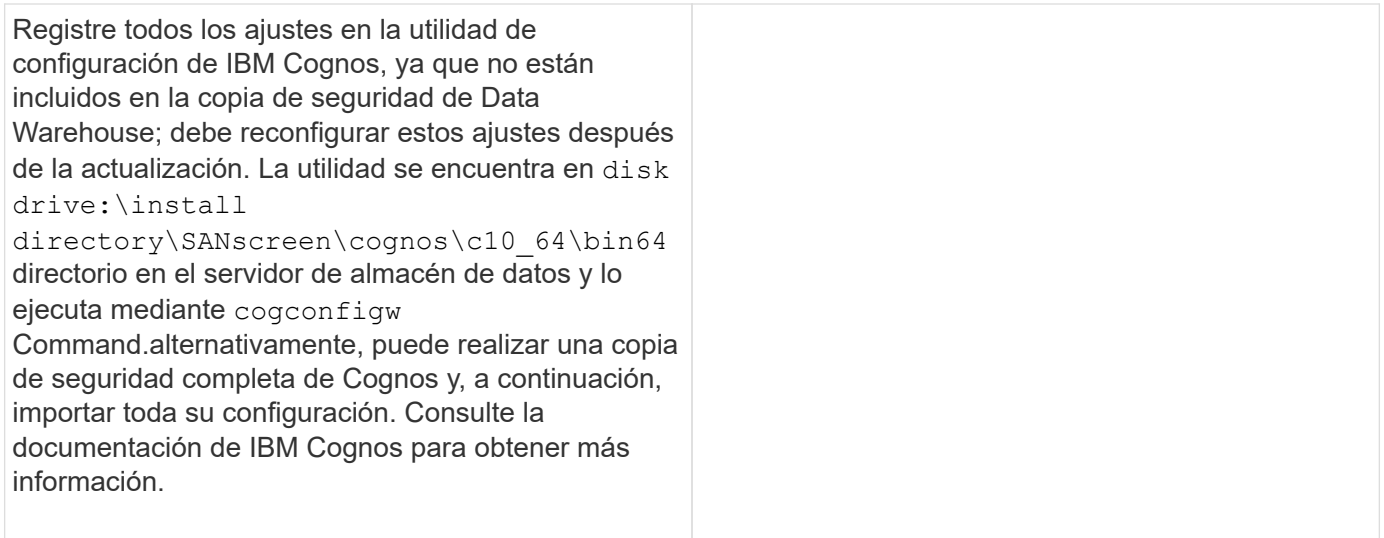

# **Lista de comprobación para preparar la actualización (si procede)**

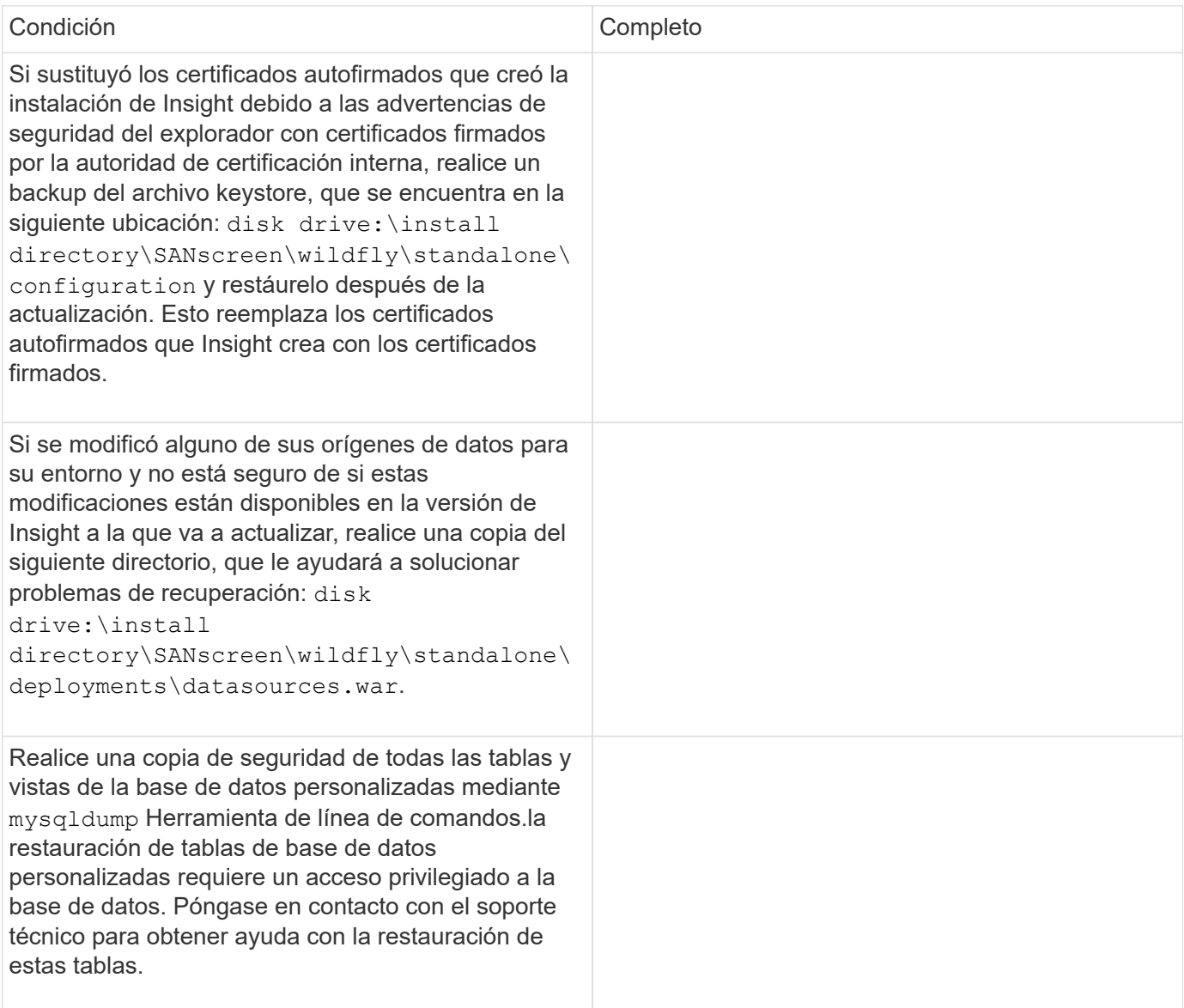

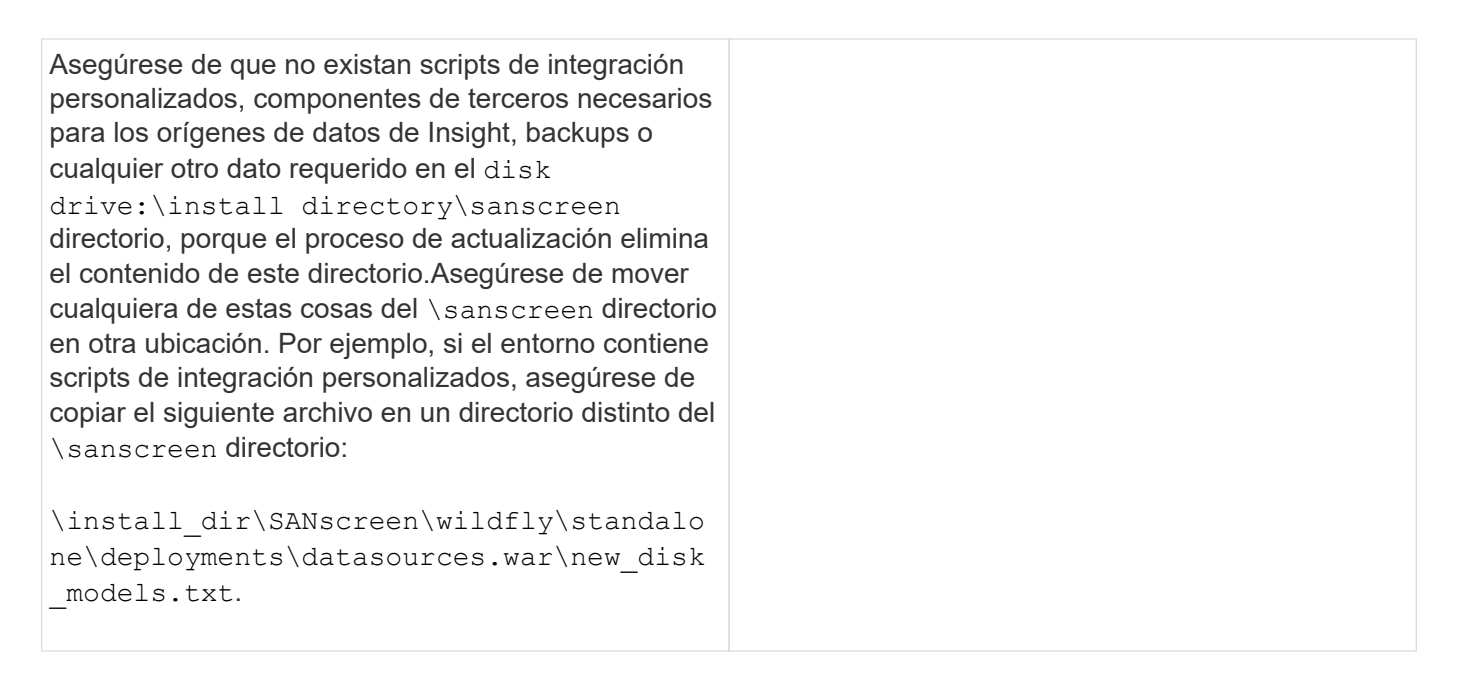

# **Descargue los paquetes de instalación de OnCommand Insight**

Debe descargar los paquetes de instalación de Insight, almacén de datos y la unidad de adquisición remota (si corresponde) antes del día que elija actualizar. Tiempos de descarga de los paquetes (.msi ficheros) varían en función del ancho de banda disponible.

# **Acerca de esta tarea**

Es posible descargar los paquetes de instalación mediante la interfaz de usuario web de Insight o mediante el enlace OnCommand Insight correspondiente desde [http://support.netapp.com/NOW/cgi-bin/software.](http://support.netapp.com/NOW/cgi-bin/software)

Para descargar el paquete de instalación desde el servidor de Insight, haga lo siguiente:

# **Pasos**

- 1. Abra la interfaz de usuario web de Insight abriendo un navegador web e introduciendo una de las siguientes opciones:
	- En el servidor de Insight: https://localhost
	- Desde cualquier ubicación: https://IP Address:port or fqdn:port

El número de puerto es 443 o el puerto que se configuró al instalar el servidor Insight. El número de puerto predeterminado es 443 si no se especifica el número de puerto en la URL.

- 2. Inicie sesión en Insight.
- 3. Haga clic en el icono Ayuda y seleccione **Buscar actualizaciones**.
- 4. Si se detecta una versión más reciente, siga las instrucciones del cuadro de mensaje.

Se llevará a la página InsightDescription de la nueva versión.

- 5. En la página **Descripción**, haga clic en **continuar**.
- 6. Cuando aparezca el contrato de licencia para usuario final (EULA), haga clic en **Aceptar**.

7. Haga clic en el enlace del paquete de instalación de cada componente (servidor Insight, almacén de datos, unidad de adquisición remota), etc.) y haga clic en **Guardar como** para guardar el paquete de instalación.

Antes de realizar la actualización, debe asegurarse de copiar los paquetes de instalación de Data Warehouse y Remote Acquisition Unit en discos locales en sus respectivos servidores.

- 8. Haga clic en **SUMA de COMPROBACIÓN** y anote los valores numéricos asociados con cada paquete de instalación.
- 9. Compruebe que los paquetes de instalación están completos y que no se han producido errores después de descargarlos.

Las transferencias de archivos incompletas pueden causar problemas en el proceso de actualización.

Para generar valores hash MD5 para los paquetes de instalación, puede utilizar una utilidad de terceros como la de Microsof[t"Verificador de integridad de archivo"](HTTP://SUPPORT.MICROSOFT.COM/KB/841290) utilidad.

# **Realizar un backup de las bases de datos**

Antes de actualizar, debe realizar una copia de seguridad de las bases de datos de Data Warehouse y OnCommand Insight. La actualización requiere una copia de seguridad de la base de datos de Data Warehouse para que pueda restaurar la base de datos más adelante en el proceso de actualización. La actualización in situ de Insight realiza un backup de la base de datos; sin embargo, debe realizar un backup de la base de datos antes de la actualización como práctica recomendada.

Para evitar que los datos no se informen correctamente, debe realizar una copia de seguridad de la base de datos de Data Warehouse antes de realizar una copia de seguridad de la base de datos de Insight. Además, si tiene un entorno de prueba, se recomienda asegurarse de poder restaurar el backup antes de continuar con la actualización.

# **Copia de seguridad de la base de datos del almacén de datos**

Puede realizar una copia de seguridad de la base de datos de Data Warehouse, que también incluye una copia de seguridad de Cognos, en un archivo y, posteriormente, restaurarla mediante el portal Data Warehouse. Dicha copia de seguridad le permite migrar a un servidor de Data Warehouse diferente o actualizar a una nueva versión de Data Warehouse.

# **Pasos**

- 1. Inicie sesión en el portal del almacén de datos en https://fqdn/dwh.
- 2. En el panel de navegación de la izquierda, seleccione **copia de seguridad/Restaurar**.
- 3. Haga clic en **copia de seguridad** y seleccione su configuración de copia de seguridad:
	- a. Todos los Datamarts excepto Performance Datamart
	- b. Todos los Datamarts

Esta operación puede tardar 30 minutos o más.

- + almacén de datos crea un archivo de copia de seguridad y muestra su nombre.
- 4. Haga clic con el botón derecho del ratón en el archivo de copia de seguridad y guárdelo en la ubicación que desee.

Puede que no desee cambiar el nombre del archivo; sin embargo, debe almacenar el archivo fuera de la ruta de instalación del almacén de datos.

El archivo de copia de seguridad de Data Warehouse incluye MySQL de la instancia DWH; esquemas personalizados (MySQL DBS) y tablas; configuración LDAP; los orígenes de datos que conectan Cognos a la base de datos MySQL (no los orígenes de datos que conectan el servidor Insight a los dispositivos para adquirir datos); importar y exportar tareas que importaron o exportaron informes; informar de funciones de seguridad, grupos y espacios de nombres; cuentas de usuario; Cualquier informe modificado del Portal de informes y cualquier informe personalizado, independientemente del lugar donde se almacenen, incluso en el directorio Mis carpetas. No se realiza una copia de seguridad de los parámetros de configuración del sistema Cognos, como la configuración del servidor SMTP y la configuración de memoria personalizada Cognos.

Los esquemas predeterminados en los que se realiza una copia de seguridad de las tablas personalizadas incluyen los siguientes:

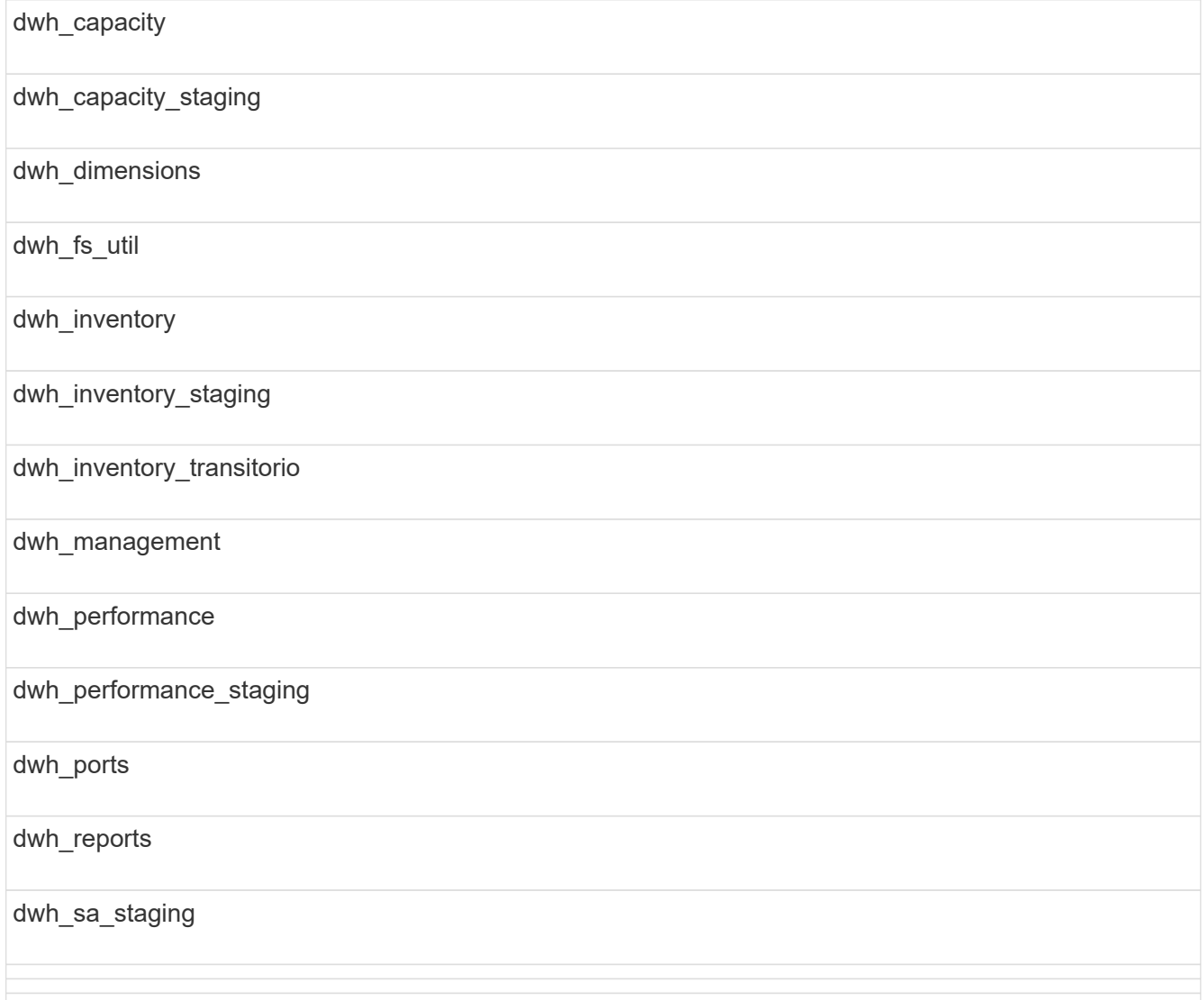

Entre los esquemas en los que se excluyen las tablas personalizadas de la copia de seguridad se incluyen los siguientes:

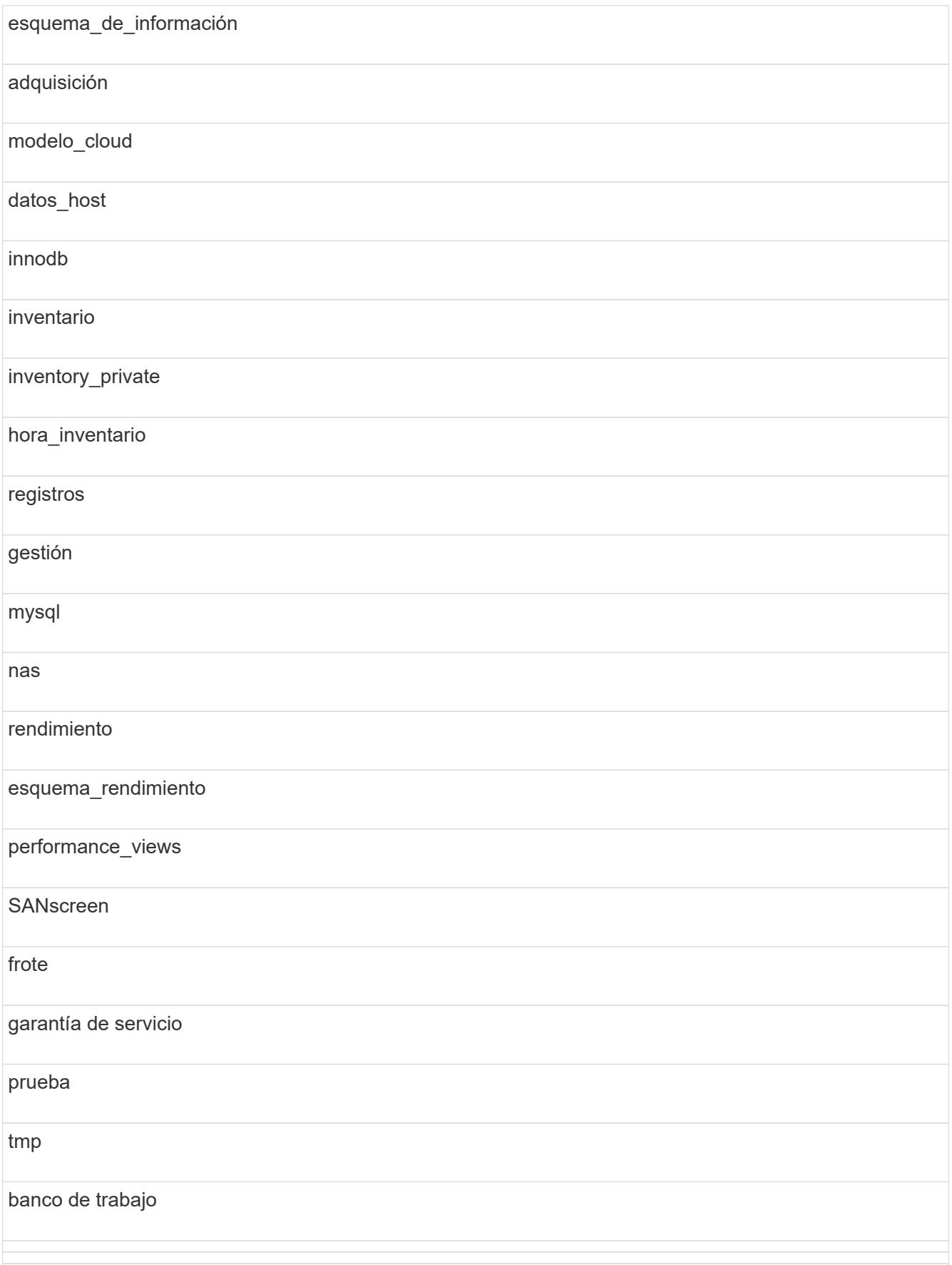

En cualquier backup iniciado manualmente, un .zip se crea un archivo que contiene los siguientes archivos:

- Un backup diario .zip Archivo, que contiene definiciones de informe de Cognos
- Una copia de seguridad de informes .zip Archivo, que contiene todos los informes en Cognos, incluidos los del directorio Mis carpetas
- Un archivo de copia de seguridad de la base de datos de Data Warehouse además de copias de seguridad manuales, que puede realizar en cualquier momento, Cognos crea una copia de seguridad diaria (generada automáticamente cada día a un archivo llamado DailyBackup.zip) que incluye las definiciones de informe. La copia de seguridad diaria incluye las carpetas y paquetes principales que se suministran con el producto. El directorio Mis carpetas y cualquier directorio que cree fuera de las carpetas superiores del producto no están incluidos en la copia de seguridad de Cognos.

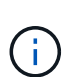

Debido a la forma en que Insight nombra los archivos en .zip archivo, algunos programas de descompresión muestran que el archivo está vacío al abrirse. Siempre que la .zip el archivo tiene un tamaño mayor que 0 y no termina con un .bad extensión, la .zip el archivo es válido. Puede abrir el archivo con otro programa de descompresión como 7-Zip o WinZip®.

# **Realizar un backup de la base de datos de OnCommand Insight**

Realice una copia de seguridad de la base de datos de Insight para asegurarse de tener una copia de seguridad reciente si se produce un problema después de la actualización. Durante la fase de backup y restauración, no se recogerán datos de rendimiento; por lo tanto, el backup debe producirse lo más cerca posible del tiempo de actualización.

# **Pasos**

- 1. Abra Insight en su navegador.
- 2. Haga clic en **Admin** > **solución de problemas**.
- 3. En la página **solución de problemas**, haga clic en **copia de seguridad**.

El tiempo para realizar un backup de la base de datos puede variar en función de los recursos disponibles (arquitectura, CPU y memoria), el tamaño de la base de datos y la cantidad de objetos supervisados en su entorno.

Una vez finalizada la copia de seguridad, se le preguntará si desea descargar el archivo.

4. Descargue el archivo de copia de seguridad.

# **Realizar una copia de seguridad de la configuración de seguridad**

Cuando los componentes de Insight utilizan una configuración de seguridad no predeterminada, debe realizar una copia de seguridad de la configuración de seguridad y, a continuación, restaurar la configuración en todos los componentes una vez instalado el nuevo software. La configuración de seguridad debe restaurarse antes de restaurar la copia de seguridad de la base de datos del almacén de datos.

# **Acerca de esta tarea**

Utilice la securityadmin para crear una copia de seguridad de la configuración y restaurar la configuración guardada. Para obtener más información, busque securityadmin En el centro de documentación de OnCommand Insight:<http://docs.netapp.com/oci-73/index.jsp>

# **Realizar copias de seguridad de informes personalizados de Data Warehouse**

Si creó informes personalizados y no dispone de .xml archivos de origen para ellos, debe realizar una copia de seguridad de estos informes antes de la actualización. A continuación, debe copiarlos en un servidor que no sea el servidor de almacén de datos.

# **Pasos**

- 1. Inicie sesión en el portal del almacén de datos en https://fqdn/dwh.
- 2. En la barra de herramientas almacén de datos, haga clic en **Para abrir el Portal de informes e iniciar** sesión.
- 3. Seleccione **Archivo** > **Abrir**.
- 4. Seleccione la carpeta en la que se encuentra el informe, selecciónelo y, a continuación, haga clic en **Abrir**.
- 5. Seleccione **Herramientas** > **Copiar informe al portapapeles**.
- 6. Abra un editor de texto, pegue el contenido del informe y guarde el archivo como report\_name.txt, donde report name es el nombre del informe.
- 7. Almacene los informes en un servidor que no sea el servidor de almacén de datos.

# **Realizando la actualización de software**

Una vez completadas todas las tareas de requisitos previos, podrá actualizar todos los componentes de Insight a una nueva versión descargando y ejecutando el paquete de instalación correspondiente en cada servidor.

# **Renovar Insight**

Una vez completadas todas las tareas de requisitos previos, inicie sesión en Insight Server y ejecute el paquete de instalación para completar la actualización. El proceso de actualización desinstala el software existente, instala el nuevo software y, a continuación, reinicia el servidor.

# **Antes de empezar**

El paquete de instalación de Insight debe estar ubicado en el servidor.

# **Pasos**

- 1. Inicie sesión en el servidor de Insight con una cuenta que tenga permisos de administrador local de Windows.
- 2. Busque el paquete de instalación de Insight (SANscreenServer-x64-version\_numberbuild number.msi) Usando el Explorador de Windows y haga doble clic en él.

Aparece el asistente de configuración de OnCommand InsightSetup.

- 3. Mueva la ventana de progreso lejos del centro de la pantalla y lejos de la ventana del asistente **Configuración** para que no se oculte ningún error generado de la vista.
- 4. Siga las instrucciones del asistente de configuración.

Se recomienda dejar todos los valores predeterminados seleccionados.

## **Después de terminar**

Para verificar si la actualización se ha realizado correctamente o si se han generado errores, compruebe el registro de actualización en la siguiente ubicación: <install directory>\SANscreen\wildfly\standalone\log.

# **Actualizando almacén de datos**

Después de completar todas las tareas de requisitos previos, puede iniciar sesión en el servidor de almacén de datos y ejecutar el paquete de instalación para completar la actualización.

# **Acerca de esta tarea**

El almacén de datos (DWH) no admite la actualización en línea. Siga estos pasos para actualizar a la nueva versión del software DWH.

> Al actualizar DWH, se elimina la carpeta que contiene la copia de seguridad del almacén de la herramienta *securityadmin*. Se recomienda realizar una copia de seguridad del almacén antes de actualizar DWH. Como referencia, las carpetas predeterminadas del almacén son las siguientes:

- Carpeta del almacén (almacenes en uso):%SANSCREEN\_HOME%\wildfly\standalone\configuration\vault
	- Backups de almacén: %SANSCREEN\_HOME%\backup\vault

Consulte ["Gestión de la seguridad en el almacén de datos"](http://ie-docs.rtp.openeng.netapp.com/oci-73_ram/topic/com.netapp.doc.oci-acg/GUID-E3351676-2088-4767-AAB5-CB1D8476291C.html?resultof=%22%76%61%75%6c%74%22%20) si quiere más información.

## **Pasos**

÷.

- 1. Inicie sesión en el servidor DWH utilizando una cuenta que tenga permisos de administrador local de Windows.
- 2. Realice una copia de seguridad de la base de datos y los informes de DWH mediante la interfaz del portal de DWH.
- 3. Haga una copia de seguridad de la configuración de seguridad si el servidor utiliza una configuración de seguridad no predeterminada.
- 4. Desinstale el software DWH del servidor.
- 5. Reinicie el servidor para eliminar componentes de la memoria.
- 6. Instale la nueva versión de DWH en el servidor.

La instalación dura aproximadamente 2 horas. Se recomienda dejar todos los valores predeterminados seleccionados.

- 7. Restaure la configuración de seguridad no predeterminada en el servidor DWH.
- 8. Restaurar la base de datos DWH en el servidor.

## **Después de terminar**

 $\mathbf{f}$ 

Después de actualizar, debe restaurar la base de datos de Data Warehouse, que puede tardar tanto tiempo como más que la actualización.

> Durante una actualización de OnCommand Insight, no es extraño que un cliente cambie a un Insight Server diferente. Si ha cambiado el servidor Insight, después de restaurar la base de datos del almacén de datos, los conectores existentes señalarán a la dirección IP o el nombre de host del servidor anterior. Se recomienda eliminar el conector y crear uno nuevo para evitar posibles errores.

## **Conservando la configuración personalizada de Cognos durante una actualización de Data Warehouse**

La configuración personalizada de Cognos, como la configuración de correo electrónico SMTP no predeterminada, no se realiza automáticamente una copia de seguridad como parte de una actualización de Data Warehouse. Debe documentar manualmente y restaurar la configuración personalizada después de una actualización.

Antes de actualizar Data Warehouse, prepare una lista de comprobación con cualquier configuración personalizada de Cognos que desee conservar y revise la lista antes de actualizar el sistema. Una vez finalizada la actualización, puede restaurar los valores manualmente para devolverlos a los ajustes de la configuración original.

## **Realizar una copia de seguridad de la configuración de seguridad**

Cuando el entorno de Insight utiliza una configuración de seguridad no predeterminada, debe realizar una copia de seguridad de la configuración de seguridad y, a continuación, restaurar la configuración de seguridad después de instalar el nuevo software. La configuración de seguridad debe restaurarse antes de restaurar la copia de seguridad de la base de datos del almacén de datos.

## **Acerca de esta tarea**

Utilice la securityadmin para crear una copia de seguridad de la configuración y restaurar la configuración guardada. Para obtener más información, busque securityadmin En el centro de documentación de OnCommand Insight:<http://docs.netapp.com/oci-73/index.jsp>

## **Actualización de servidores de unidades de adquisición remotas**

Después de completar todas las tareas de requisitos previos, puede iniciar sesión en el servidor de la unidad de adquisición remota y ejecutar el paquete de instalación para completar la actualización. Debe realizar esta tarea en todos los servidores de adquisición remotos del entorno.

## **Antes de empezar**

• Debe haber actualizado OnCommand Insight.

• El paquete de instalación de OnCommand Insight debe estar ubicado en el servidor.

#### **Pasos**

- 1. Inicie sesión en el servidor de la unidad de adquisición remota mediante una cuenta que tenga permisos de administrador local de Windows.
- 2. Busque el paquete de instalación de Insight (RAU-x64-version\_number-build\_number.msi) Usando el Explorador de Windows y haga doble clic en él.

Aparece el asistente de configuración de OnCommand Insight.

- 3. Mueva la ventana de progreso del asistente de instalación lejos del centro de la pantalla y lejos de la ventana del asistente de instalación para que no se oculte ningún error generado.
- 4. Siga las instrucciones del asistente de configuración.

Se recomienda dejar todos los valores predeterminados seleccionados.

## **Después de terminar**

- Para verificar si la actualización se ha realizado correctamente o si se han generado errores, compruebe el registro de actualización en la siguiente ubicación: <install directory>\SANscreen\bin\log.
- Utilice la securityadmin para restaurar la seguridad guardada

configuración. Para obtener más información, busque securityadmin en OnCommand Insight

Centro de documentación:<http://docs.netapp.com/oci-73/index.jsp>

• Borre la caché y el historial del navegador para garantizar que recibe los datos más recientes del servidor.

# **Finalización de las tareas posteriores a la actualización**

Tras actualizar a la versión más reciente de Insight, debe completar las tareas adicionales.

## **Instalación de parches de origen de datos**

Si procede, debe instalar los parches más recientes disponibles para los orígenes de datos para aprovechar las funciones y mejoras más recientes. Después de cargar un parche de origen de datos, puede instalarlo en todos los orígenes de datos del mismo tipo.

## **Antes de empezar**

Debe haber contactado con el soporte técnico y obtener el . zip archivo que contiene las revisiones más recientes del origen de datos proporcionándoles la versión desde la que se está actualizando y la versión a la que desea actualizar.

## **Pasos**

1. Coloque el archivo de revisión en el servidor de Insight.

- 2. En la barra de herramientas Insight, haga clic en **Admin**.
- 3. Haga clic en **parches**.
- 4. En el botón acciones, seleccione **aplicar parche**.
- 5. En el cuadro de diálogo **aplicar parche de origen de datos**, haga clic en **examinar** para localizar el archivo de parche cargado.
- 6. Revise los tipos de fuente de datos **Patch name**, **Description** y **impactados**.
- 7. Si el parche seleccionado es correcto, haga clic en **aplicar parche**.

Con esta revisión se actualizan todos los orígenes de datos del mismo tipo. Insight obliga automáticamente a la adquisición a que se reinicie al agregar un origen de datos. La detección incluye la detección de cambios en la topología de red, incluida la adición o eliminación de nodos o interfaces.

8. Para forzar el proceso de detección manualmente, haga clic en **orígenes de datos** y haga clic en **sondeo de nuevo** junto al origen de datos para forzar la recopilación de datos inmediatamente.

Si el origen de datos ya está en un proceso de adquisición, Insight ignora la solicitud de nuevo sondeo.

# **Reemplazar un certificado después de actualizar OnCommand Insight**

Si se abre la interfaz de usuario web de OnCommand Insight después de una actualización, se genera una advertencia de certificación. Se muestra el mensaje de advertencia porque no hay un certificado autofirmado válido después de la actualización. Para evitar que se muestre el mensaje de advertencia en el futuro, puede instalar un certificado autofirmado válido para reemplazar el certificado original.

## **Antes de empezar**

El sistema debe satisfacer el nivel de bit de cifrado mínimo (1024 bits).

## **Acerca de esta tarea**

La advertencia de certificación no afecta a la facilidad de uso del sistema. Cuando aparezca el mensaje, puede indicar que comprende el riesgo y, a continuación, proceder a utilizar Insight.

#### **Pasos**

1. Enumere el contenido del almacén de claves: C:\Program Files\SANscreen\java64\bin>keytool.exe -list -v -keystore "c:\Program Files\SANscreen\wildfly\standalone\configuration\server.keystore"

Cuando se le pida una contraseña, introduzca changeit.

Debe haber al menos un certificado en el almacén de claves, ssl certificate.

- 2. Elimine el ssl certificate: keytool -delete -alias ssl certificate -keystore c:\ProgramFiles\SANscreen\wildfly\standalone\configuration\server.keystore
- 3. Genere una nueva clave: keytool -genkey -alias OCI.hostname.com -keyalg RSA -keysize 2048 -keystore "c:\ProgramFiles\SANscreen\wildfly\standalone\configuration\server.keystore"
- a. Cuando se le soliciten los nombres y apellidos, introduzca el nombre de dominio completo (FQDN) que desee utilizar.
- b. Proporcione la siguiente información acerca de la organización y la estructura de su organización:
	- País: Abreviatura ISO de dos letras para su país (por ejemplo, US)
	- Estado o provincia: Nombre del estado o provincia donde está ubicada la oficina central de su organización (por ejemplo, Massachusetts)
	- Localidad: Nombre de la ciudad donde está ubicada la oficina central de su organización (por ejemplo, Waltham)
	- Nombre organizativo: Nombre de la organización a la que se pertenece el nombre de dominio (por ejemplo, NetApp).
	- Nombre de la unidad organizativa: Nombre del departamento o grupo que utilizará el certificado (por ejemplo, Soporte)
	- Nombre de dominio/ Nombre común: El FQDN que se utiliza para las búsquedas DNS de su servidor (por ejemplo, www.example.com) el sistema responde con información similar a la siguiente: Is CN=www.example.com, OU=support, O=NetApp, L=Waltham, ST=MA, C=US correct?
- c. Introduzca Yes Cuando el nombre común (CN) es igual al FQDN.
- d. Al solicitar la contraseña clave, introduzca la contraseña o pulse la tecla Intro para usar la contraseña del almacén de claves existente.
- 4. Generar un archivo de solicitud de certificado: keytool -certreq -alias localhost -keystore "c:\Program Files\SANscreen\wildfly\standalone\configuration\server.keystore" -file c:\localhost.csr

La c:\localhost.csr archivo es el archivo de solicitud de certificado que se acaba de generar.

5. Envíe el c: \localhost.csr Archivar a la entidad de certificación (CA) para su aprobación.

Una vez aprobado el archivo de solicitud de certificado, desea que se le devuelva el certificado .der formato. Es posible que el archivo no se devuelva como a. .der archivo. El formato de archivo predeterminado es .cer Para los servicios de CA de Microsoft.

- 6. Importe el certificado aprobado: keytool -importcert -alias localhost -file c:\localhost2.DER -keystore "c:\Program Files\SANscreen\wildfly\standalone\configuration\server.keystore"
	- a. Al solicitar una contraseña, introduzca la contraseña del almacén de claves.

El sistema muestra el siguiente mensaje: Certificate reply was installed in keystore

7. Reinicie el servicio del servidor SANscreen.

## **Resultados**

El explorador web ya no informa sobre advertencias de certificados.

# **Aumentar la memoria de Cognos**

Antes de restaurar la base de datos de Data Warehouse, debe aumentar la asignación de Java para Cognos de 768 MB a 2048 MB para reducir el tiempo de generación de

# informes.

# **Pasos**

- 1. Abra una ventana de símbolo del sistema como administrador en el servidor de almacén de datos.
- 2. Desplácese hasta la disk drive:\install directory\SANscreen\cognos\c10 64\bin64 directorio.
- 3. Escriba el siguiente comando: cogconfigw

Aparece la ventana IBM Cognos Configuration.

La aplicación de acceso directo de IBM Cognos Configuration apunta a. disk drive:\Program

Files\SANscreen\cognos\c10\_64\bin64\cognosconfigw.bat. Si Insight está instalado en el directorio Archivos de programa (espacio entre), que es el valor predeterminado, en lugar de Archivos de programa (sin espacio), el .bat el archivo no funciona. Si esto ocurre, haga clic con el botón secundario del ratón en el acceso directo de la aplicación y cambie cognosconfigw.bat para cognosconfig.exe para corregir el acceso directo.

- 4. Desde el panel de navegación de la izquierda, expanda **entorno**, amplíe **IBM Cognos Services** y, a continuación, haga clic en **IBM Cognos**.
- 5. Seleccione **memoria máxima para Tomcat en MB** y cambie de 768 MB a 2048 MB.
- 6. En la barra de herramientas de IBM Cognos Configuration, haga clic en **[4]** (Guardar).

Aparece un mensaje informativo para informarle de las tareas que Cognos está realizando.

- 7. Haga clic en **Cerrar**.
- 8. En la barra de herramientas de IBM Cognos Configuration, haga clic en **la** (Parada).
- 9. En la barra de herramientas de IBM Cognos Configuration, haga clic en  $\blacktriangleright$  (Iniciar).

# **Restauración de la base de datos del almacén de datos**

Cuando realiza una copia de seguridad de la base de datos de Data Warehouse, Data Warehouse crea un . zip archivo que se puede usar más adelante para restaurar esa misma base de datos.

## **Acerca de esta tarea**

Al restaurar la base de datos del almacén de datos, también puede restaurar la información de la cuenta de usuario desde la copia de seguridad. El motor de informes de Data Warehouse utiliza las tablas de administración de usuarios en una instalación sólo de Data Warehouse.

## **Pasos**

- 1. Inicie sesión en el portal del almacén de datos en https://fqdn/dwh.
- 2. En el panel de navegación de la izquierda, haga clic en **copia de seguridad/Restaurar**.
- 3. En la sección **Restaurar base de datos e informes**, haga clic en **examinar** y busque .zip Archivo que contiene la copia de seguridad del almacén de datos.

4. Se recomienda dejar seleccionadas las dos opciones siguientes:

# ◦ **Restaurar base de datos**

Incluye la configuración del almacén de datos, los marts de datos, las conexiones y la información de la cuenta de usuario.

# ◦ **Restaurar informes**

Incluye informes personalizados, informes diseñados previamente, cambios en los informes diseñados previamente y configuración de informes realizada en Conexión de informes.

# 5. Haga clic en **Restaurar**.

No salga del estado de restauración. Si lo hace, el estado de la restauración ya no aparecerá y no recibirá ninguna indicación cuando finalice la operación de restauración.

6. Para comprobar el proceso de actualización, consulte dwh upgrade.log archivo, que se encuentra en la siguiente ubicación: <install directory>\SANscreen\wildfly\standalone\log.

Cuando finalice el proceso de restauración, aparecerá un mensaje justo debajo del botón **Restaurar**. Si el proceso de restauración se realiza correctamente, el mensaje indica que el proceso se ha realizado correctamente. Si el proceso de restauración falla, el mensaje indica la excepción específica que se produjo en ese caso. En este caso, póngase en contacto con el soporte técnico y entrételas dwh upgrade.log archivo. Si se produce una excepción y la operación de restauración falla, la base de datos original se restablece automáticamente.

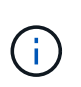

Si la operación de restauración falla con un mensaje "'error al actualizar cognos content store'", restaure la base de datos de Data Warehouse sin sus informes (sólo base de datos) y utilice las copias de seguridad de informes XML para importar sus informes.

# **Restaurar informes personalizados de almacén de datos**

Si procede, puede restaurar manualmente todos los informes personalizados de los que ha realizado la copia de seguridad antes de la actualización; sin embargo, sólo tendrá que hacerlo si pierde los informes si se han dañado.

## **Pasos**

- 1. Abra el informe con un editor de texto y, a continuación, seleccione y copie su contenido.
- 2. Inicie sesión en el portal de informes en https://fqdn/reporting.
- 3. En la barra de herramientas almacén de datos, haga clic en **Para abrir el portal de Insight Reporting**.
- 4. En el menú Inicio, seleccione **Report Studio**.
- 5. Seleccione cualquier paquete.

Aparecerá Report Studio.

- 6. Haga clic en **Crear nuevo**.
- 7. Seleccione **Lista**.
- 8. En el menú Herramientas, seleccione **Abrir informe desde Portapapeles**.

Aparece el cuadro de diálogo **Abrir informe desde el Portapapeles**.

- 9. En el menú Archivo, seleccione **Guardar como** y guarde el informe en la carpeta Informes personalizados.
- 10. Abra el informe para verificar que se ha importado.

Repita esta tarea para cada informe.

Al cargar un informe, puede aparecer un "'error de análisis de expresión'". Esto significa que la consulta contiene una referencia al menos a un objeto que no existe, lo que significa que no hay ningún paquete seleccionado en la ventana origen para validar el informe. En este caso, haga clic con el botón derecho del ratón en una dimensión de data Mart en la ventana origen, seleccione paquete de informe, A continuación, seleccione el paquete asociado con el informe (por ejemplo, el paquete de inventario si se trata de un informe de inventario o uno de los paquetes de rendimiento si es un informe de rendimiento) para que Report Studio pueda validarlo y, a continuación, guardarlo.

# **Verificación de que el almacén de datos tiene datos históricos**

Después de restaurar los informes personalizados, debe comprobar que Data Warehouse recopila datos históricos mediante la visualización de los informes personalizados.

## **Pasos**

- 1. Inicie sesión en el portal del almacén de datos en https://fqdn/dwh.
- 2. En la barra de herramientas almacén de datos, haga clic en **PIP** Para abrir el portal de Insight Reporting e iniciar sesión.
- 3. Abra la carpeta que contiene los informes personalizados (por ejemplo, Informes personalizados).
- 4. Haga clic en  $\triangleright$  para abrir las opciones de formato de salida de este informe.
- 5. Seleccione las opciones que desee y haga clic en **Ejecutar** para asegurarse de que están rellenadas con datos históricos de almacenamiento, computación y cambio.

# **Restaurar el archivado de rendimiento**

En el caso de sistemas que archivan el rendimiento, el proceso de actualización solo restaura siete días de datos archivados. Puede restaurar los datos de archivado restantes después de que se haya competido la actualización.

## **Acerca de esta tarea**

Para restaurar el archivo de rendimiento, siga estos pasos.

## **Pasos**

- 1. En la barra de herramientas, haga clic en **Admin** > **solución de problemas**
- 2. En la sección Restaurar, en **cargar archivo de rendimiento**, haga clic en **cargar**.

La carga de archivo se gestiona en segundo plano. La carga del archivado completo puede llevar mucho tiempo, ya que los datos de rendimiento de archivado diarios se completan en Insight. El estado de la carga del archivo se muestra en la sección de archivo de esta página.

# **Comprobación de los conectores**

Después de actualizar, desea probar los conectores para asegurarse de que tiene una conexión del almacén de datos OnCommand Insight al servidor OnCommand Insight.

# **Pasos**

- 1. Inicie sesión en el portal del almacén de datos en https://fqdn/dwh.
- 2. En el panel de navegación de la izquierda, haga clic en **conectores**.
- 3. Seleccione el primer conector.

Aparece la página Editar conector.

- 4. Haga clic en **Prueba**.
- 5. Si la prueba es correcta, haga clic en **Cerrar**; si falla, escriba el nombre del servidor Insight en el campo **Nombre** y su dirección IP en el campo **Host** y haga clic en **Prueba**.
- 6. Cuando haya una conexión correcta entre el almacén de datos y el servidor de Insight, haga clic en **Guardar**.

Si no se realiza correctamente, compruebe la configuración de la conexión y asegúrese de que el servidor Insight no tiene ningún problema.

7. Haga clic en **Prueba**.

Data Warehouse prueba la conexión.

# **Verificación de la programación de extraer, transformar y cargar**

Después de actualizar, debe asegurarse de que el proceso extraer, transformar y cargar (ETL) está recuperando datos de las bases de datos OnCommand Insight, transformando los datos y guardarlos en los data marts.

## **Pasos**

- 1. Inicie sesión en el portal del almacén de datos en https://fqdn/dwh.
- 2. En el panel de navegación de la izquierda, haga clic en **Programación**.
- 3. Haga clic en **Editar horario**.
- 4. Seleccione **Diario** o **Semanal** en la lista **Tipo**.

Se recomienda programar ETL para que se ejecute una vez al día.

5. Compruebe que la hora seleccionada es la hora en la que desea que se ejecute el trabajo.

Esto garantiza que el trabajo de generación se ejecute automáticamente.

6. Haga clic en **Guardar**.

# **Actualizar los modelos de disco**

Después de la actualización, debe tener cualquier modelo de disco actualizado; sin

embargo, si por algún motivo Insight no pudo detectar nuevos modelos de disco, puede actualizarlos manualmente.

# **Antes de empezar**

Debe haber obtenido del soporte técnico de . zip archivo que contiene los parches más recientes del origen de datos.

# **Pasos**

- 1. Detenga el servicio Acq SANscreen.
- 2. Desplácese al siguiente directorio: <install directory>\SANscreen\wildfly\standalone\deployments\datasources.war.
- 3. Mueva el movimiento actual diskmodels.jar archivo en una ubicación diferente.
- 4. Copie el nuevo diskmodels.jar en la datasources.war directorio.
- 5. Inicie el servicio Acq SANscreen.

# **Verificación de que se están ejecutando las herramientas de inteligencia empresarial**

Si procede, debe verificar que las herramientas de inteligencia empresarial están en ejecución y recuperando los datos después de la actualización.

Compruebe que las herramientas de inteligencia empresarial como BMC Atrium y ServiceNow se ejecutan y pueden recuperar los datos. Esto incluye el conector BMC y soluciones que aprovechan REST.

# **Solucionar problemas de una actualización**

Si se encuentran problemas después de una actualización de OnCommand Insight, es posible que sea útil revisar la información para la solución de problemas relacionada con algunos problemas posibles.

# **No se puede iniciar Cognos desde el menú Inicio de Windows**

La existencia de un espacio antes \SANscreen\cognos en el nombre de la ruta es un problema. Consulte lo siguiente en la Comunidad de casos de éxito de clientes de NetApp para obtener más información: <https://forums.netapp.com/thread/62721>.

# **"'no es una aplicación win32 válida'" mensaje de error**

Esto es un problema con Microsoft Windows. Para resolver este problema, debe colocar comillas alrededor de la ruta de acceso de imagen en el Registro. En la siguiente documentación, se ofrece más información: <https://support.microsoft.com/en-us/kb/812486/en-us>.

# **Las anotaciones no están presentes**

Cuando un trabajo ETL de almacén de datos consulta las anotaciones de una instancia de Insight, a veces recibe una respuesta vacía (resultado de 0) en error. Este error da lugar a anotaciones para determinados objetos que se mueven entre los Estados «'presentes'» y «'no presentes'» del almacén de datos. En la siguiente sección, se ofrece más información:<https://forums.netapp.com/docs/DOC-44167>

# **Diferencias en los valores mostrados en los informes**

Antes de 7.0, los informes se basaban en números enteros. Ahora están basados en decimales; por lo tanto, después de actualizar, puede notar un aumento o disminución en cómo se muestran los valores.

# **Los datos no se muestran en los informes**

En 7.0.1 se cambiaron varios nombres de modelos (por ejemplo, Symmetrix se cambió a Symmetrix VMAX). Como resultado, si un informe contiene un filtro para "Tymmetrix", no verá ningún dato al ejecutar el informe. Para cambiar el informe, debe abrir el informe con Query Explorer en Report Studio, buscar el nombre del modelo, reemplazarlo con el nuevo nombre del modelo y guardar el informe.

# <span id="page-50-0"></span>**Desinstalación del software**

Debe desinstalar las versiones antiguas del software de almacén de datos y adquisición remota para instalar las nuevas versiones. Debe hacer esto antes de intentar actualizar cualquiera de estos componentes. El software del servidor Insight se desinstala durante la actualización in situ.

# **Desinstalación del servidor de OnCommand Insight**

Si es necesario, puede desinstalar el servidor OnCommand Insight.

# **Antes de empezar**

Práctica recomendada: Antes de desinstalar Insight, realice un backup de la base de datos de OnCommand Insight.

# **Pasos**

- 1. Inicie sesión en el servidor OnCommand Insight con una cuenta con privilegios de administrador.
- 2. Asegúrese de que todas las ventanas de Insight del servidor están cerradas.
- 3. Abra la función **Desinstalar un programa** del panel de control y seleccione la aplicación OnCommand Insight para su eliminación.
- 4. Haga clic en **Desinstalar** y siga las indicaciones.

# **Desinstalación del software Data Warehouse**

Debe desinstalar el software Data Warehouse para poder realizar la actualización.

# **Antes de empezar**

Si ha realizado cambios en los informes que desea conservar, es fundamental que cree una copia de seguridad antes de desinstalar Data Warehouse. Al desinstalar Data Warehouse, se eliminan permanentemente todos los datos recopilados anteriormente y se eliminan todos los informes, incluidos los recién creados o editados.

# **Pasos**

1. Inicie sesión en el servidor del almacén de datos.

- 2. Asegúrese de que todas las ventanas de Insight del servidor están cerradas.
- 3. Para desinstalar utilizando el Panel de control:
	- a. Abra **Desinstalar un programa** en el panel de control y seleccione la aplicación OnCommand Insight para su eliminación. Haga clic en **Desinstalar** y siga las indicaciones.
	- b. Seleccione la aplicación IBM DB2 para su eliminación. Haga clic en **Desinstalar** y siga las indicaciones.
	- c. Elimine la carpeta de instalación de DB2 (por ejemplo, *C:\Archivos de programa\IBM\DB2*) para eliminar completamente la base de datos DB2.
- 4. Para desinstalar utilizando la secuencia de comandos proporcionada:
	- a. Vaya a la carpeta *<download location>\oci\_dwh\_uninstall\* y ejecute la secuencia de comandos *uninstall\_oci\_dwh.bat*.
- 5. Reinicie el servidor.

# **Desinstalación del software de la unidad de adquisición remota**

Debe desinstalar la versión existente del software de la unidad de adquisición remota antes de poder actualizar a una nueva versión. Debe realizar esta tarea en todos los servidores remotos de la unidad de adquisición del entorno.

# **Pasos**

- 1. Inicie sesión en el servidor de la unidad de adquisición remota.
- 2. Asegúrese de que todas las ventanas de OnCommand Insight del servidor están cerradas.
- 3. Abra la función **Desinstalar un programa** del panel de control y seleccione el programa Unidad de adquisición remota OnCommand Insight para su extracción.
- 4. Haga clic en **Desinstalar** y siga las indicaciones.

# **Información de copyright**

Copyright © 2024 NetApp, Inc. Todos los derechos reservados. Imprimido en EE. UU. No se puede reproducir este documento protegido por copyright ni parte del mismo de ninguna forma ni por ningún medio (gráfico, electrónico o mecánico, incluidas fotocopias, grabaciones o almacenamiento en un sistema de recuperación electrónico) sin la autorización previa y por escrito del propietario del copyright.

El software derivado del material de NetApp con copyright está sujeto a la siguiente licencia y exención de responsabilidad:

ESTE SOFTWARE LO PROPORCIONA NETAPP «TAL CUAL» Y SIN NINGUNA GARANTÍA EXPRESA O IMPLÍCITA, INCLUYENDO, SIN LIMITAR, LAS GARANTÍAS IMPLÍCITAS DE COMERCIALIZACIÓN O IDONEIDAD PARA UN FIN CONCRETO, CUYA RESPONSABILIDAD QUEDA EXIMIDA POR EL PRESENTE DOCUMENTO. EN NINGÚN CASO NETAPP SERÁ RESPONSABLE DE NINGÚN DAÑO DIRECTO, INDIRECTO, ESPECIAL, EJEMPLAR O RESULTANTE (INCLUYENDO, ENTRE OTROS, LA OBTENCIÓN DE BIENES O SERVICIOS SUSTITUTIVOS, PÉRDIDA DE USO, DE DATOS O DE BENEFICIOS, O INTERRUPCIÓN DE LA ACTIVIDAD EMPRESARIAL) CUALQUIERA SEA EL MODO EN EL QUE SE PRODUJERON Y LA TEORÍA DE RESPONSABILIDAD QUE SE APLIQUE, YA SEA EN CONTRATO, RESPONSABILIDAD OBJETIVA O AGRAVIO (INCLUIDA LA NEGLIGENCIA U OTRO TIPO), QUE SURJAN DE ALGÚN MODO DEL USO DE ESTE SOFTWARE, INCLUSO SI HUBIEREN SIDO ADVERTIDOS DE LA POSIBILIDAD DE TALES DAÑOS.

NetApp se reserva el derecho de modificar cualquiera de los productos aquí descritos en cualquier momento y sin aviso previo. NetApp no asume ningún tipo de responsabilidad que surja del uso de los productos aquí descritos, excepto aquello expresamente acordado por escrito por parte de NetApp. El uso o adquisición de este producto no lleva implícita ninguna licencia con derechos de patente, de marcas comerciales o cualquier otro derecho de propiedad intelectual de NetApp.

Es posible que el producto que se describe en este manual esté protegido por una o más patentes de EE. UU., patentes extranjeras o solicitudes pendientes.

LEYENDA DE DERECHOS LIMITADOS: el uso, la copia o la divulgación por parte del gobierno están sujetos a las restricciones establecidas en el subpárrafo (b)(3) de los derechos de datos técnicos y productos no comerciales de DFARS 252.227-7013 (FEB de 2014) y FAR 52.227-19 (DIC de 2007).

Los datos aquí contenidos pertenecen a un producto comercial o servicio comercial (como se define en FAR 2.101) y son propiedad de NetApp, Inc. Todos los datos técnicos y el software informático de NetApp que se proporcionan en este Acuerdo tienen una naturaleza comercial y se han desarrollado exclusivamente con fondos privados. El Gobierno de EE. UU. tiene una licencia limitada, irrevocable, no exclusiva, no transferible, no sublicenciable y de alcance mundial para utilizar los Datos en relación con el contrato del Gobierno de los Estados Unidos bajo el cual se proporcionaron los Datos. Excepto que aquí se disponga lo contrario, los Datos no se pueden utilizar, desvelar, reproducir, modificar, interpretar o mostrar sin la previa aprobación por escrito de NetApp, Inc. Los derechos de licencia del Gobierno de los Estados Unidos de América y su Departamento de Defensa se limitan a los derechos identificados en la cláusula 252.227-7015(b) de la sección DFARS (FEB de 2014).

## **Información de la marca comercial**

NETAPP, el logotipo de NETAPP y las marcas que constan en <http://www.netapp.com/TM>son marcas comerciales de NetApp, Inc. El resto de nombres de empresa y de producto pueden ser marcas comerciales de sus respectivos propietarios.